# Let's go cisco live!

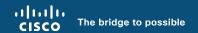

# Cisco Wireless supercharged by Catalyst Center

The Ultimate Guide to Bring Your Wireless Operation to the Next Level

Ignacio Fité, Solutions Engineer

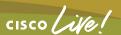

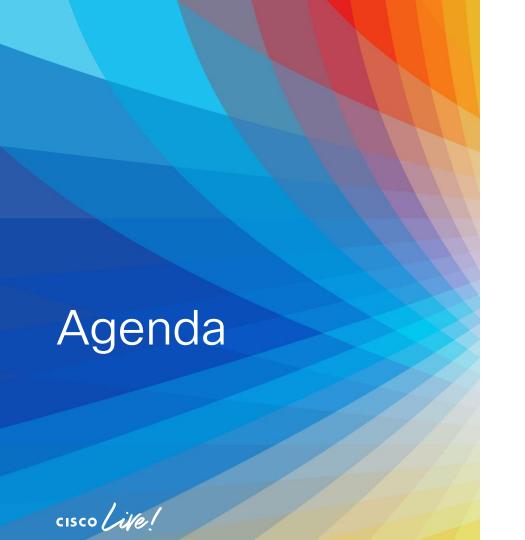

- Introduction
- Get insights with AlOps
- Operate efficiently with NetOps
- Expand usage with DevOps
- Conclusion

# About me

# Ignacio Fité

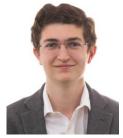

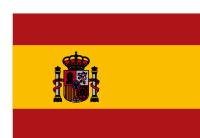

- Solutions Engineer Ent. Networking
- 5 years experience with Cisco gear
- Network Management Focus

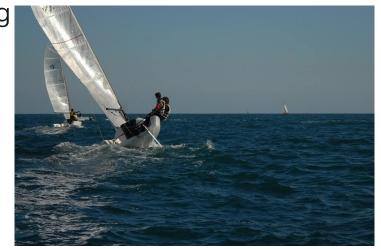

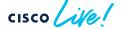

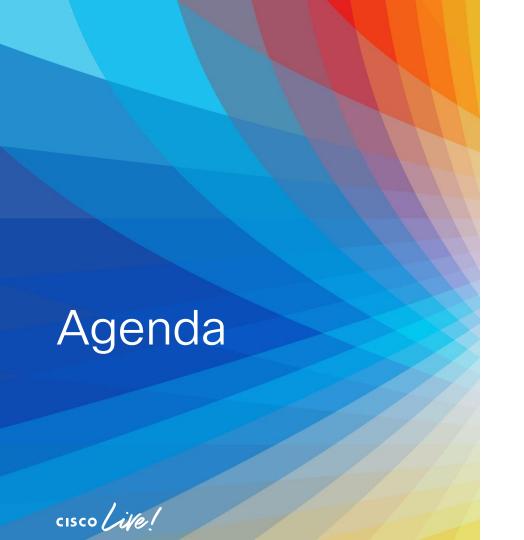

- Introduction
- Get insights with AlOps
- Operate efficiently with NetOps
- Expand usage with DevOps
- Conclusion

# Why this session?

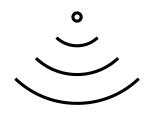

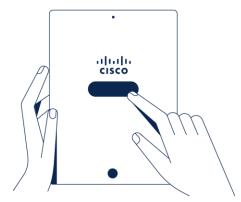

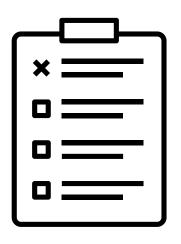

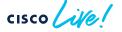

# Why this session?

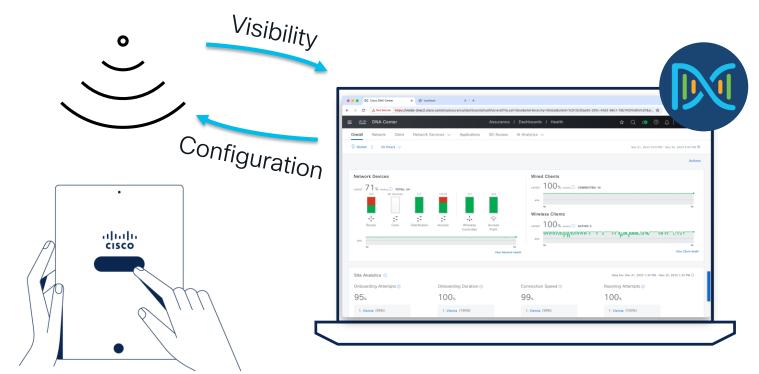

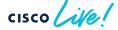

# Why this session?

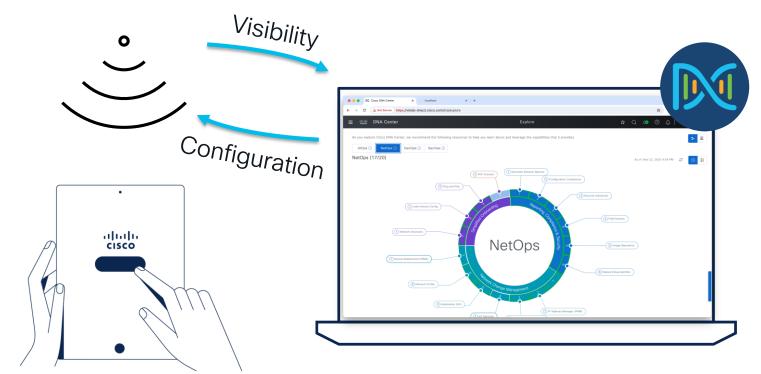

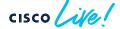

# Your Cisco wireless battery

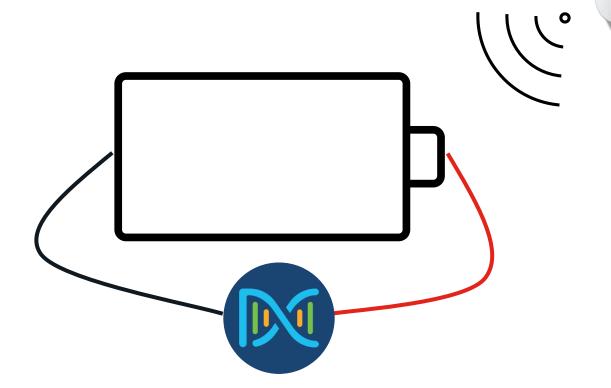

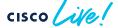

Components

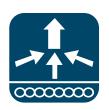

C9800\* 17.9/17.12

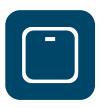

C91xx CW916x

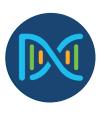

BRKEWN-2667

Cisco Catalyst Center 2.3.7

\*Local Mode / FlexConnect Mode (Central/Local Switching)

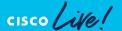

# What's NOT covered in this session

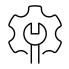

Setup of Catalyst Center / Wireless Controller

" Tuning / T-Shoot of Catalyst Center / Wireless Controller itself

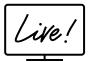

BRKEWN-2339, BRKEWN-3628, BRKEWN-2094, BRKEWN-2926

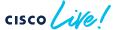

### Cisco Live EMEA Catalyst Center Learning Map

Monday 5<sup>th</sup>

Tuesday 6th

Wednesday 7<sup>th</sup>

Thursday 8<sup>th</sup>

### Friday 9th

### TECOPS-2001

The Ultimate Guide to Install, Onboard, Operate your Campus Network with Catalyst Center

### TECOPS-2002

How to leverage Catalyst Center to build a Zero Trust Campus Network

### TECOPS-2158

Catalyst Center Out-ofthe-Box and Custom Integrations

### TECOPS-2823

How to leverage Catalyst Center to its greatest potential

### LTREWN-2511

Automating wireless deployments at scale using Catalyst Center

### BRKOPS-2032 ×

3 Catalyst Center and ITSM Workflows: CMDB, Incident Management and SWIM

### BRKOPS-2416

7 Habits for success with Cisco Catalyst Center

### BRKOPS-1183

Introduction to Infrastructure as Code for Catalyst Center with Terraform

### LTRSEC-2005

Building Cisco SD-Access with Cisco Catalyst Center & ISE

### BRKOPS-2540

Best Practice for Prime to Catalyst Center Migration

### BRKOPS-2683

Let Catalyst Center be your guide to a Zero-Trust Workplace

### **★** BRKOPS-2375

Everything that you need to be aware of Licensing for Catalyst Center

### LTROPS-2977

Cross-Domain Automation with Catalyst Center and ACI using CI/CD Pipelines

### BRKCOC-2465

Inside Cisco IT automating the network with Catalyst Center

### BRKOPS-1110 ×

Unleash Your Network Potential: Catalyst Center's MIB2/SNMP Empowerment for 3rd Party Devices

### BRKOPS-2357

Taking Infrastructure as Code for Catalyst Center with GitLab CI/CD to the Next Level

### BRKOPS-2077

Tips and Tricks for Prime Infrastructure to Catalyst Center Migration

### BRKEWN-2667

Catalyst Wireless Supercharged by Catalyst Center

### BRKOPS-2038

The Flow of Things: Navigating and Properly Enabling NetFlow-based Solutions through Catalyst Center

### BRKOPS-2402

Automate the Deployment of a Wireless Network with the Help of Catalyst Center

### BRKOPS-2471

Custom Workflows for the Cisco DNA Center Integration with ServiceNow

### 7

### BRKOPS-2521

Revolutionize Your Network Management with Cisco Catalyst Center: Physical or Virtual on AWS or VMware ESXi

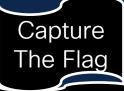

@Hub All week long

Catalyst Center 2.3.7

Catalyst Center 2.3.5

Prime Migration

★ BU led sessions

cisco live!

Catalyst

Center

## Clarification

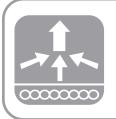

Managed only

For most of the presentation the Wireless LAN Controller (WLC) only needs to be managed by Catalyst Center, not configured. Wireless configuration is done directly on the WLC.

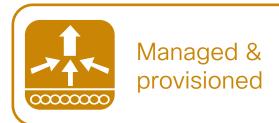

For some of the NetOps parts, Catalyst Center must be managing & configuring the Wireless settings on the WLC. In those parts, this icon will be shown.

# For your reference

- There are slides in your PDF that will not be presented, or quickly presented.
- They are valuable, but included only "For your reference".

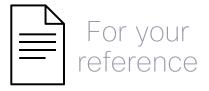

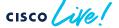

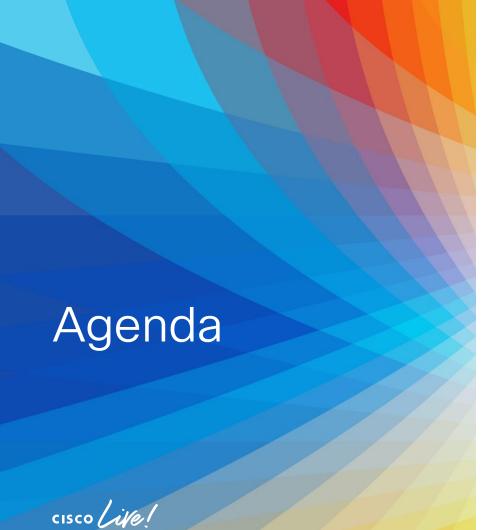

- Introduction
- Get insights with AlOps
- · Operate efficiently with NetOps
- Expand usage with DevOps
- Conclusion

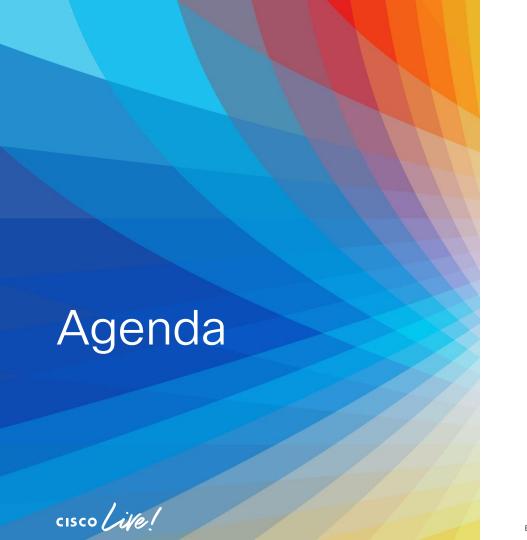

- Get insights with AlOps
  - Basics you should configure
  - Add-Ons you can leverage
  - On-Demand Tools that ease your life
  - The platform advantage

1/23

2a

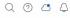

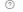

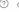

10p

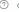

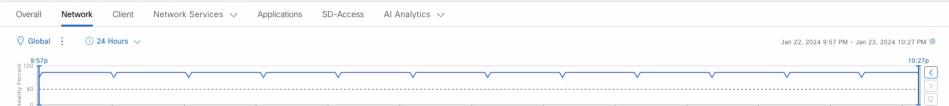

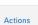

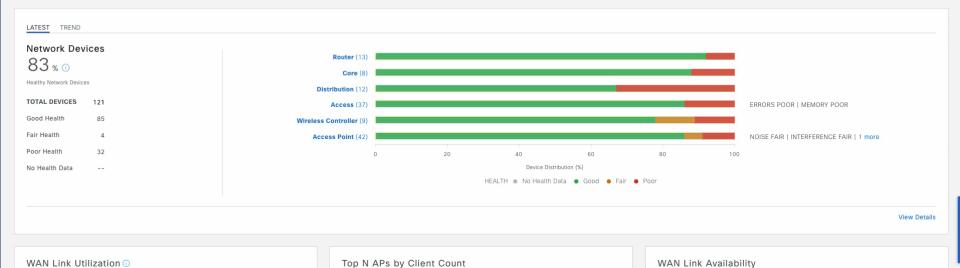

BRKEWN-2667

LATEST TREND

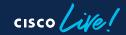

LATEST TREND

LATEST TREND

# Prerequisites for Assurance

UDP: 162 / 514

TCP: 80 / 443 / 25103

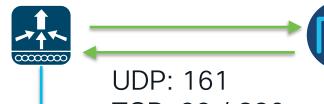

TCP: 22 / 830

TCP: 443 / 32626

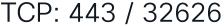

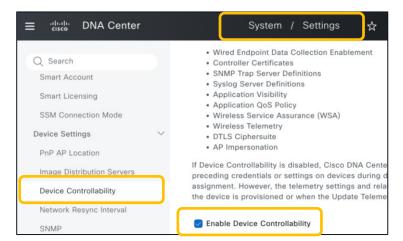

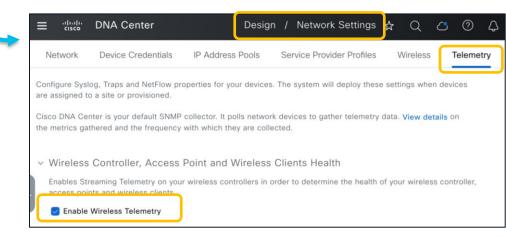

Tools | Discovery

Discover WLC with Netconf

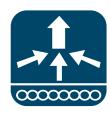

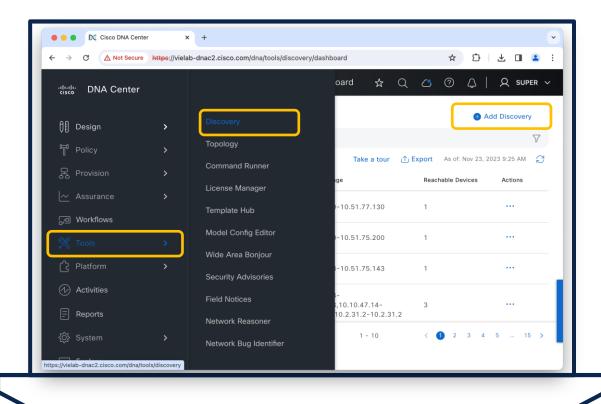

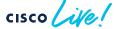

Discover WLC with Netconf

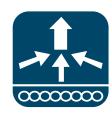

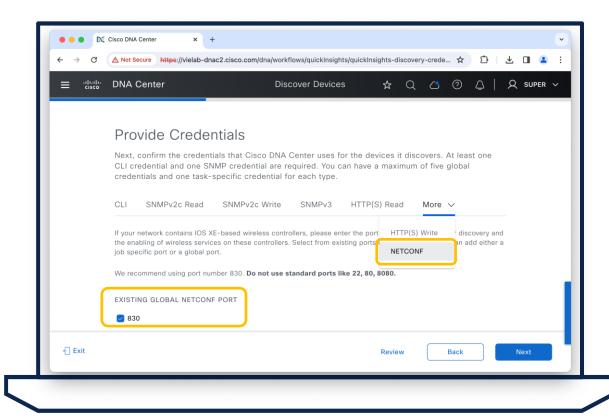

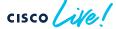

Discover WLC with Netconf

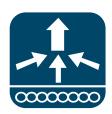

Assign WLC to Building

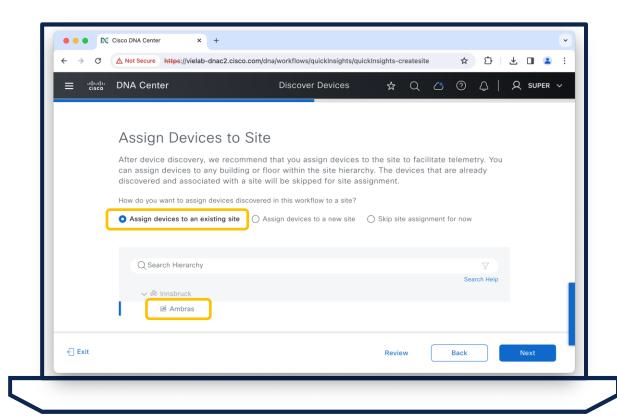

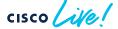

Provision | Inventory

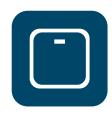

Assign APs to Floors

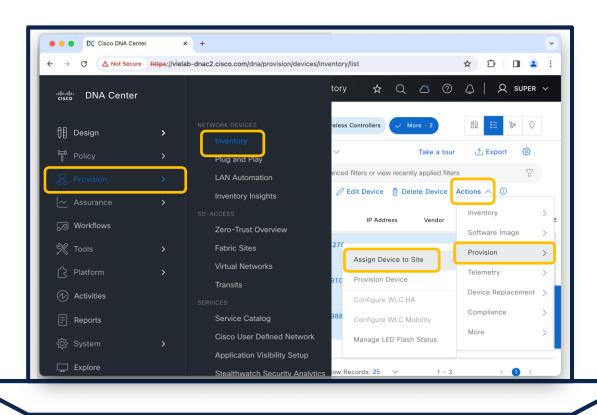

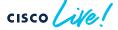

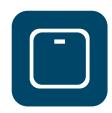

Assign APs to Floors

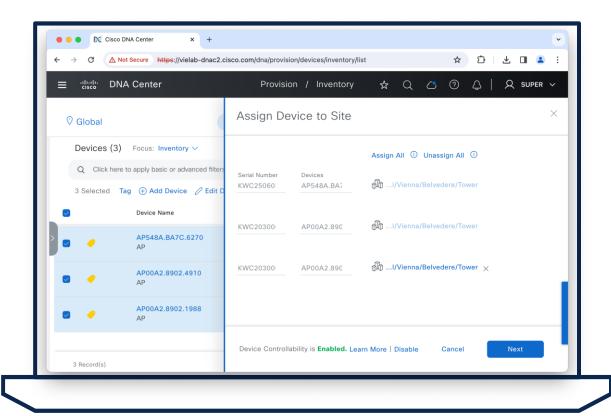

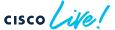

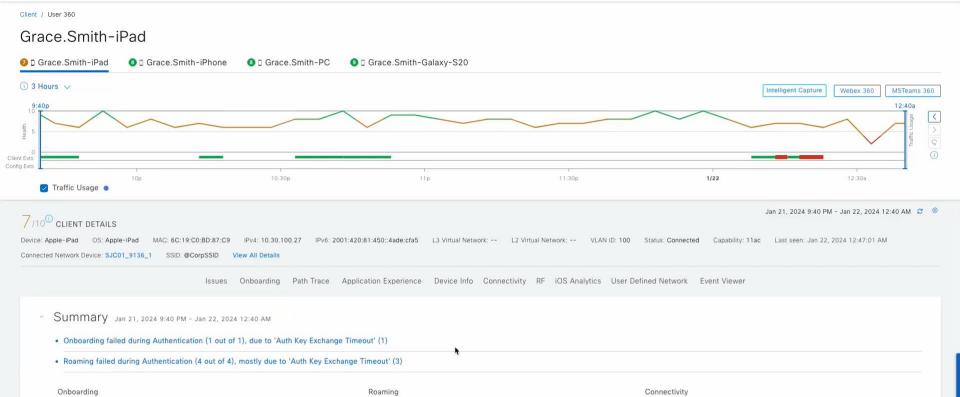

 Successful Roaming (72) Incomplete Roaming (0)

BRKEWN-2667

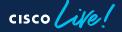

Successful Onboarding (79)

Incomplete Onboarding (29)

TRAFFIC

Retries

8% of the data traffic

94% of the time is Good

RF QUALITY

# How to configure? - Intelligent Capture

Enable Anomaly & AP Stats Capture

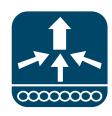

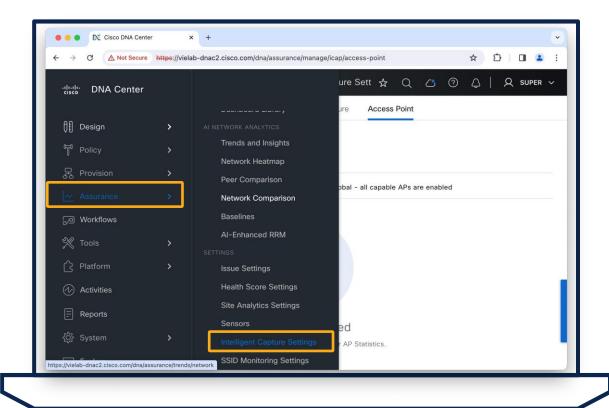

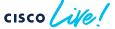

# How to configure? - Intelligent Capture

Enable Anomaly & AP Stats Capture

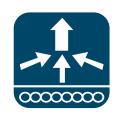

AP Stats limited to 1000 APs

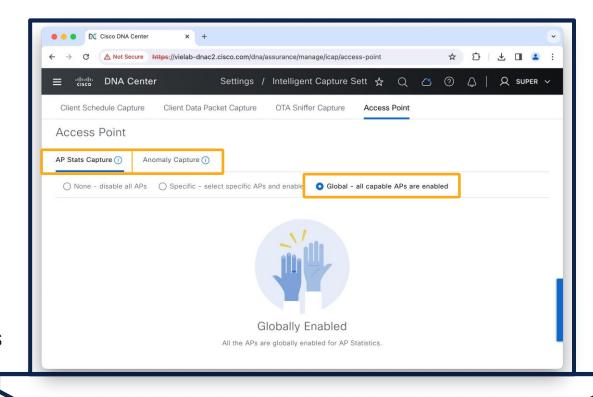

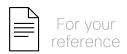

# Data Frequency and Scale

| Operation                 | Feature Data                                 | Data Frequency             | Max Concurrent Session                           |
|---------------------------|----------------------------------------------|----------------------------|--------------------------------------------------|
| Global or per<br>AP       | Anomaly Packet Capture                       | Whenever an anomaly occurs | Unlimited                                        |
|                           | Client RF Stats                              | 30 seconds                 | All clients associated to up to 1000 enabled APs |
|                           | AP RF Stats                                  | 30 seconds                 | 1000 APs                                         |
| On-Demand<br>or Scheduled | Live Capture's Filtered Client RF Stats      | 5 seconds                  |                                                  |
|                           | Live Capture's Filtered Onboarding<br>Events | 2 seconds                  | 16 Clients                                       |
|                           | Live Capture's Onboarding Packet<br>Capture  | Whenever packets are sent  |                                                  |
| On-Demand<br>Only         | Data Packet Capture <sup>1)</sup>            | Whenever packets are sent  | 1 Client                                         |
|                           | Spectrum Analysis <sup>2)</sup>              | Continuous for 10min       | 10 APs                                           |

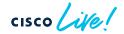

<sup>1)</sup> AP4800/C9130/C9136/CW9166

<sup>2)</sup> Requires CleanAir/RF-ASIC/CleanAir Pro

6

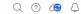

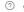

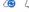

aWIPS Profile Overview Threats Allowed List Rules

Site: Global

Jan 23, 2024 7:38 PM - Jan 23, 2024 10:38 PM () Last 3 hours V Refresh Actions V

ROGUES CONTAINED

TOTAL AWIPS THREATS TOTAL ROGUE THREATS 73 0

TOTAL UNIQUE ROGUE CLIENTS

0

### High Threats Summary

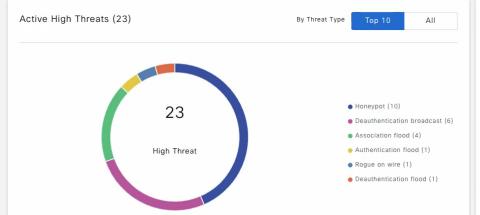

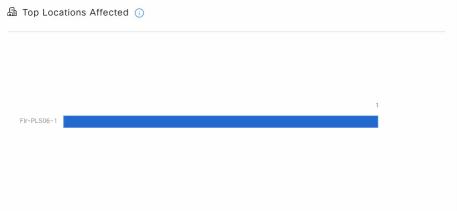

High Threats Over Time

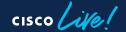

# How to configure? - Rogue/aWIPS

Enable Rogue / aWIPS

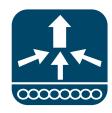

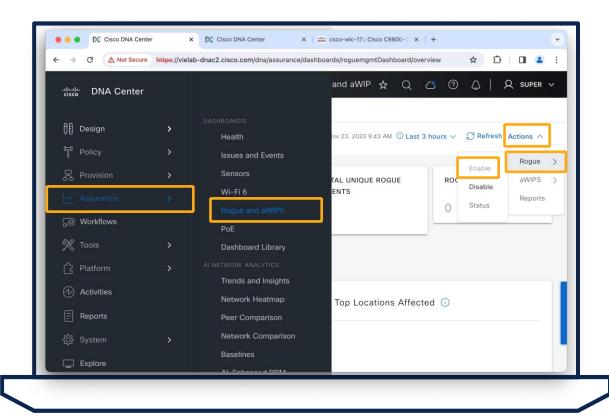

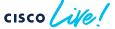

# How to configure? - Rogue/aWIPS

Configuration | AP Join

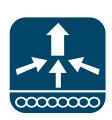

Enable aWIPS /
Rogue Detection

@AP Join Profile

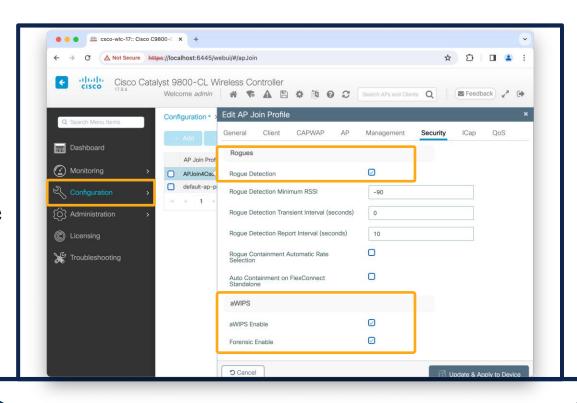

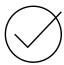

Netconf authentication and authorization uses the default group (configurable 17.9 or higher)

C9800#show run | sec aaa

aaa new-model

aaa authentication login default myAuth
aaa authorization exec default myAuthZ

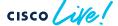

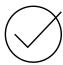

Netconf authentication and authorization uses the default group (configurable 17.9 or higher)

```
C9800#show version
Cisco IOS XE Software, Version 17.09.01
...
C9800#show run | sec yang
```

yang-interfaces aaa authentication ... yang-interfaces aaa authorization ...

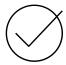

Netconf authentication and authorization uses the default group (configurable 17.9 or higher)

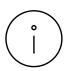

Verify telemetry connection from WLC if you don't receive data

C9800#show telemetry connection all

Telemetry connections

Index Peer Add Port Source Address State
---- 1 10.51.77.181 25103 10.51.77.173 Active

Active - All good
Connecting - Cert/FW issue
N/A - Telemetry config missing

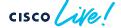

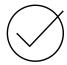

Netconf authentication and authorization uses the default group (configurable 17.9 or higher)

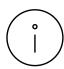

Verify telemetry connection from WLC if you don't receive data

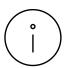

Intelligent capture troubleshoot: check gRPC tunnel status on AP

CW9166-01#show ap icap connection

Connection Status: **READY** 

Connection URL: 10.51.77.181:32626

Certificate Failures: 0

Ready - All good
Not Connected - Cert/FW issue
N/A - iCap config missing

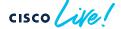

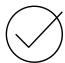

Network Services (DHCP/AAA) requires traffic to cross WLC (Local Mode/Flex Central Switching)

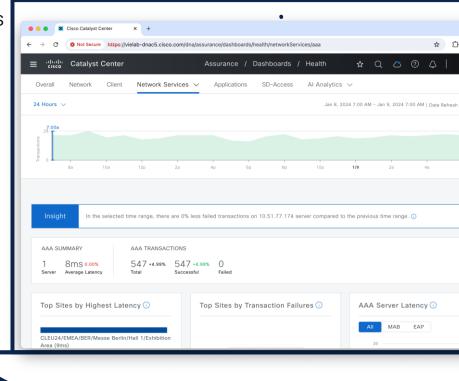

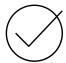

Network Services (DHCP/AAA) required traffic to cross WLC (Local Mode/Flex Central Switching)

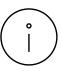

Use 'Update Telemetry Settings' (Force Push) for reprovisioning

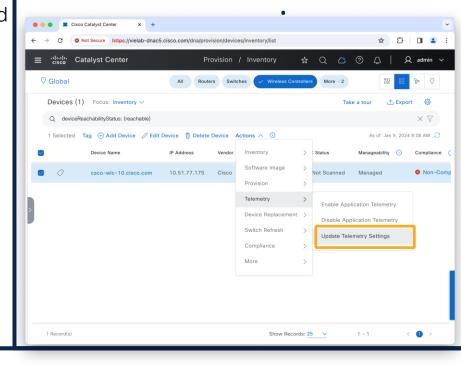

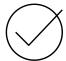

Network Services (DHCP/AAA) required traffic to cross WLC (Local Mode/Flex Central Switching)

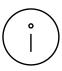

Use 'Update Telemetry Settings' (Force Push) for reprovisioning

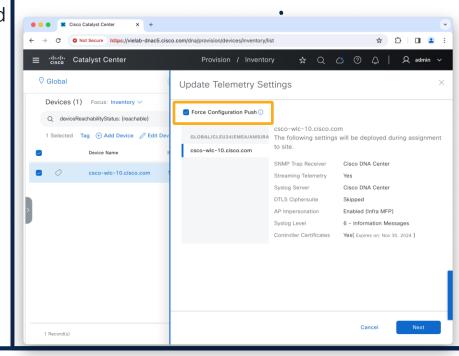

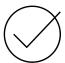

Network Services (DHCP/AAA) required traffic to cross WLC (Local Mode/Flex Central Switching)

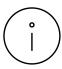

Use 'Update Telemetry Settings' (Force Push) for reprovisioning

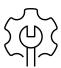

For better control, enable 'Configuration Preview' under System | Settings | Visibility and Control

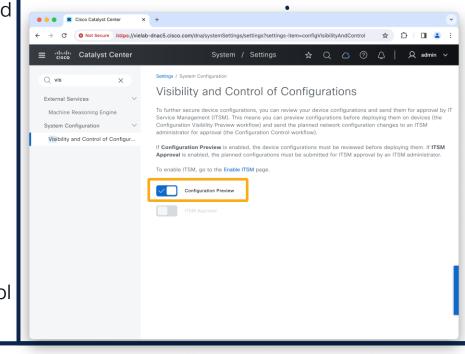

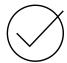

Network Services (DHCP/AAA) required traffic to cross WLC (Local Mode/Flex Central Switching)

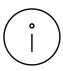

Use 'Update Telemetry Settings' (Force Push) for reprovisioning

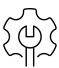

For better control, enable 'Configuration Preview' under System | Settings | Visibility and Control

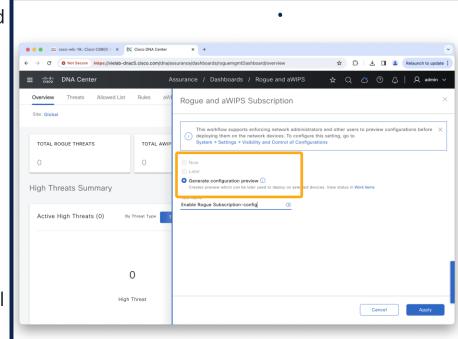

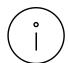

Disable Revocation Check in Design Settings

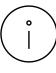

iCap configuration is not pushed automatically to newly added AP Join profiles on C9800, either manually configure it or disable/enable iCap

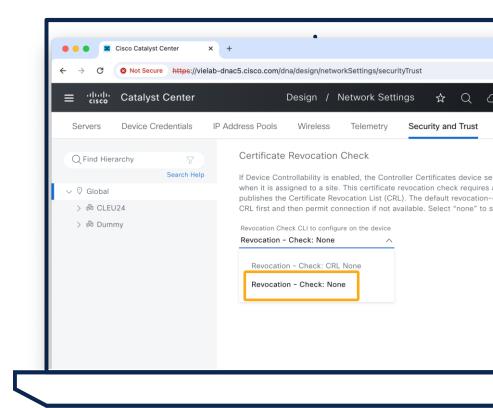

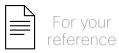

### Manual iCap Statistic/Anomaly Configuration

#### C9800#

#### ! Configuration @ AP Join Profile

```
ap profile APJoin4Csco
icap subscription ap statistics radio enable
icap subscription ap statistics wlan enable
icap subscription client anomaly-detection enable
icap subscription client anomaly-detection packet-trace trigger ap
icap subscription client anomaly-detection report-individual throttle 100
icap subscription client anomaly-detection report-summary enable
icap subscription client statistics enable
```

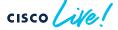

#### Certificates

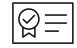

- Catalyst Center System (GUI) Certificate
  - If custom required, replace before adding devices
  - Stick to documentation for cert SAN field and option keys
  - Trustpoint on device: DNAC-CA
- Device certificate is created with internal CA of Catalyst Center
  - Can be Sub CA of coporate CA
  - Can guery external CA with SCEP
  - Trustpoint on device: sdn-network-infra-iwan

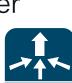

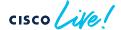

### Your Cisco wireless battery

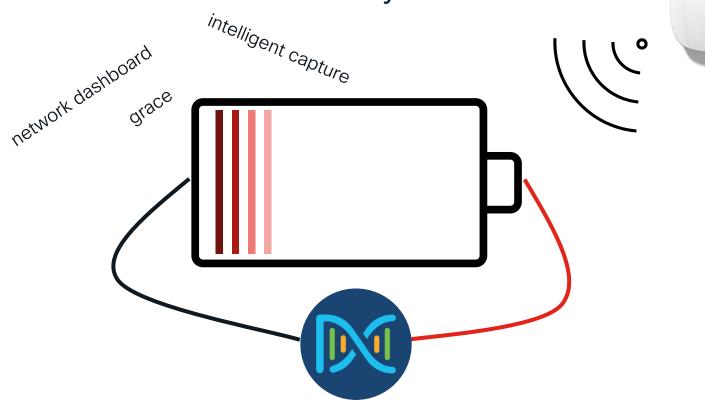

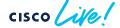

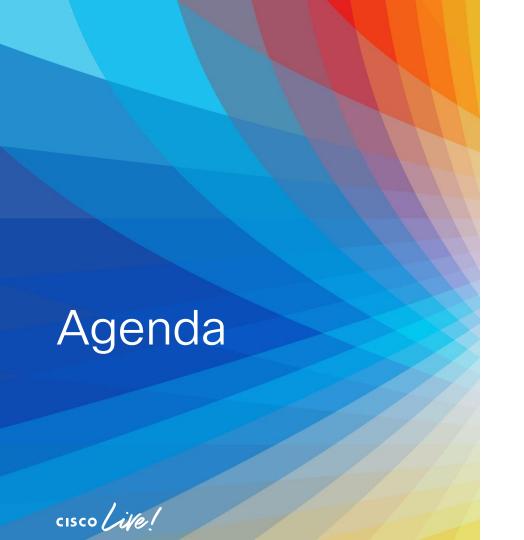

- Get insights with AlOps
  - · Basics you should configure
  - Add-Ons you can leverage
  - On-Demand Tools that ease your life
  - The platform advantage

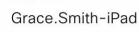

Client / User 360

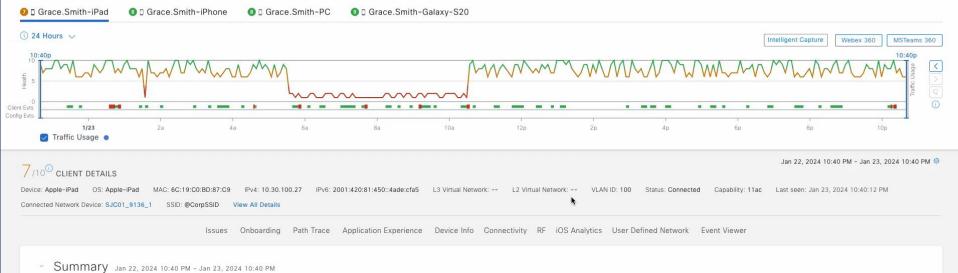

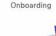

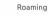

 Successful Roaming (69) Incomplete Roaming (0)

RF QUALITY

Connectivity

100% of the time is Good

TRAFFIC

5% of the data traffic

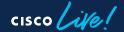

. Onboarding failed during Authentication (1 out of 1), due to 'Auth Key Exchange Timeout' (1) . Roaming failed during Authentication (4 out of 4), mostly due to 'Auth Key Exchange Timeout' (3)

Successful Onboarding (59)

Incomplete Onboarding (25)

### How to configure Application Assurance?

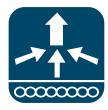

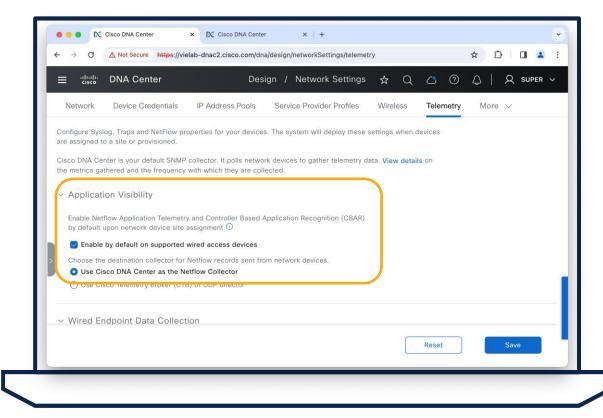

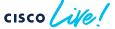

### How to configure Application Assurance?

Enable Application
Telemetry

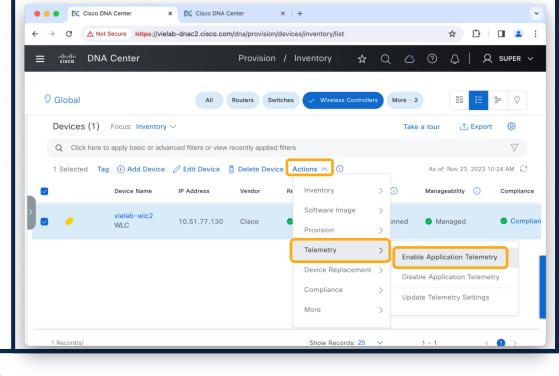

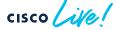

### How to configure Application Assurance?

Enable Application
Telemetry

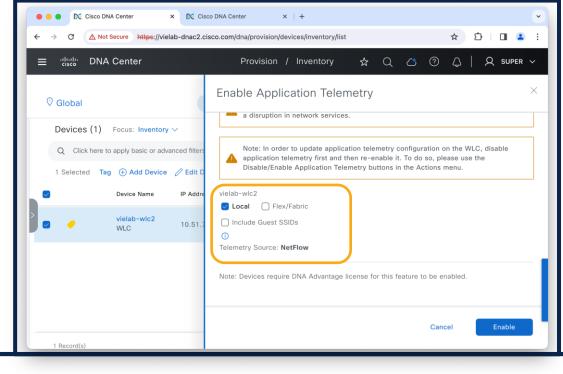

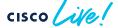

#### Client Analytics

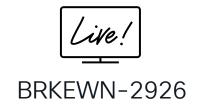

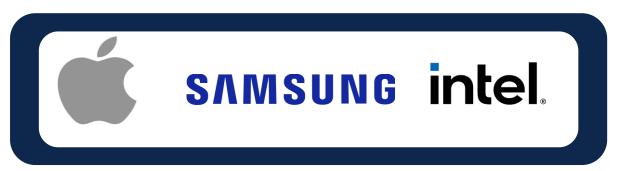

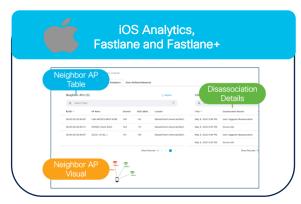

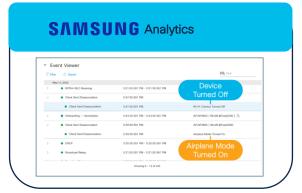

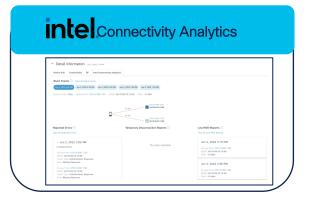

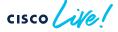

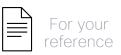

## Intel Connectivity, Apple, Samsung Analytics

|                              | Driver Version<br>Device Type                                                    | Catalyst Center | IOS-XE<br>Release |
|------------------------------|----------------------------------------------------------------------------------|-----------------|-------------------|
| Intel Connectivity Analytics | Intel 22.50.1 or newer on<br>AX1650/1675<br>AC8561/9560<br>AX200/201/210/211/411 | 2.3.3           | 17.6.1            |
| Apple Analytics              | iOS 11 on<br>iPhone 7 or later                                                   | 2.2.1           | 16.12.1s          |
| Samsung Analytics            | Android 9 or later on Galaxy S10 or newer                                        | 2.2.1           | 17.1.1            |

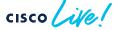

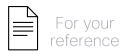

Wireless Global

Configure Device Classifier

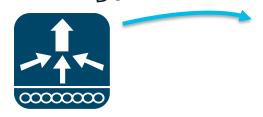

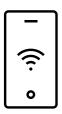

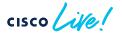

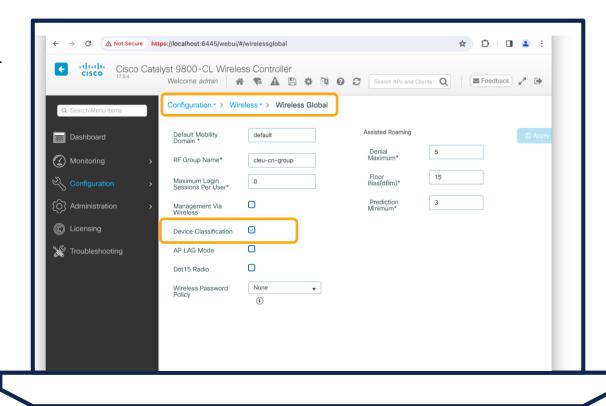

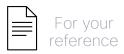

Policy Profile | Access Policies

Configure Device Classifier

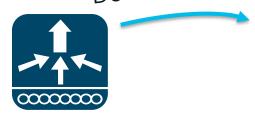

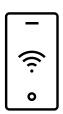

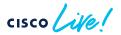

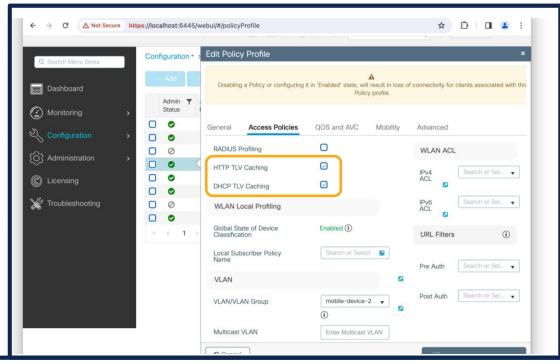

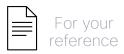

WLANs | Security | Layer 2

PMF Optional or Required

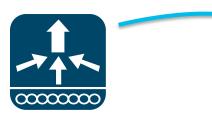

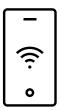

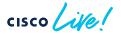

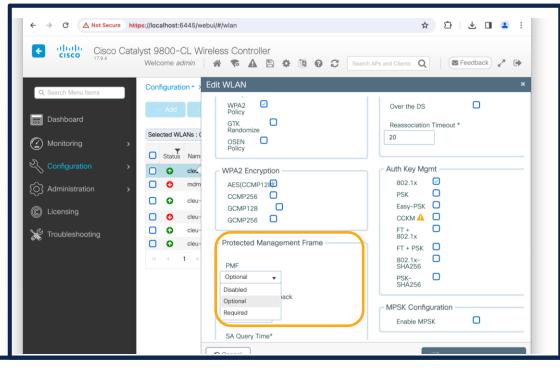

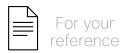

WLANs | Advanced

Advertise Support

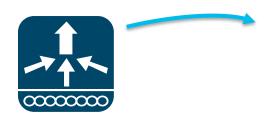

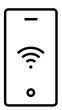

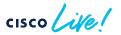

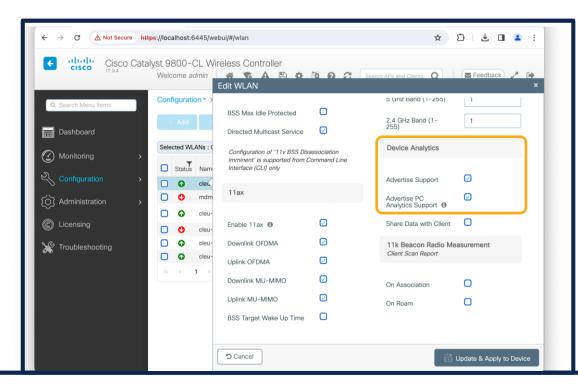

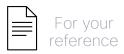

### How to support the Clients? - optional

WLANs | Advanced 802.11k/v and 'Share Data' with client

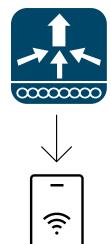

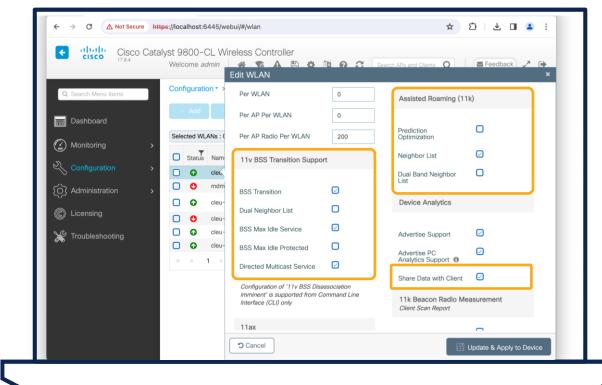

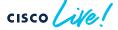

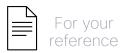

### How to get the Client view? - optional

WLANs | Advanced

Receive Radio Measurement

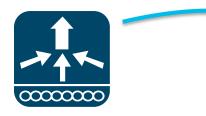

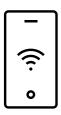

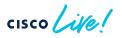

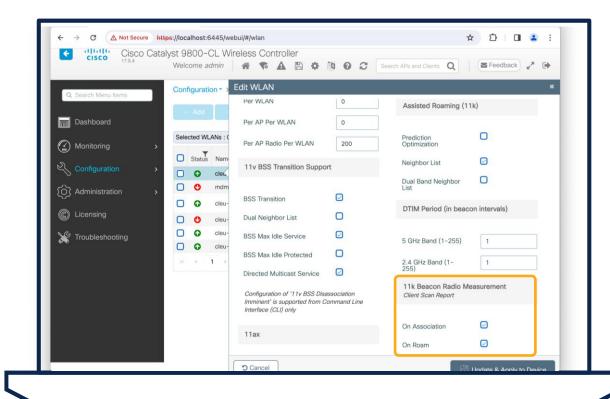

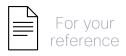

#### How to get the Client view? - optional

#### C9800#

#### ! Required Config

network-assurance enable
wlan ciscolive 24 ciscolive
shutdown
mbo

no shutdown

#### ! How to request Client report

wireless client mac-address H.H.H scan-report once mode ...
! Display Result
show wireless client mac-address H.H.H detail | sec Scan

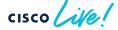

# Tips and Tricks – Application Assurance / Client Analytics

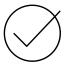

Application Assurance configuration temporarly shuts the policy profiles

C9800(config) #wireless profile policy xxx shutdown

ipv4 flow monitor avc\_ipv4\_assurance input
ipv4 flow monitor avc\_ipv4\_assurance\_dns input
ipv4 flow monitor avc\_ipv4\_assurance\_rtp input
...

no shutdown

#### Tips and Tricks – Application Assurance / Client Analytics

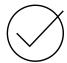

Application Assurance configuration temporarly shuts the policy profiles

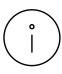

Application Assurance also enables DNS Service monitoring (on Local Mode with 17.10 or higher)

```
C9800(config) #wireless profile policy xxx shutdown ipv4 flow monitor avc_ipv4_assurance input ipv4 flow monitor avc_ipv4_assurance_dns input ipv4 flow monitor avc_ipv4_assurance_rtp input ... no shutdown
```

#### Tips and Tricks – Application Assurance / Client Analytics

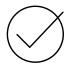

Application Assurance configuration temporarly shuts the policy profiles

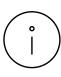

Application Assurance also enables DNS Service monitoring (on Local Mode with 17.10 or higher)

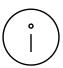

Flex Connect supports now Application Experience (Loss, Jitter, Delay)

```
C9800(config) #wireless profile policy PP4IoT no central association no central dhcp no central switching ipv4 flow monitor avc_ipv4_assurance_v9 input ipv4 flow monitor avc_ipv4_assurance_rtp_v9
```

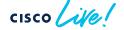

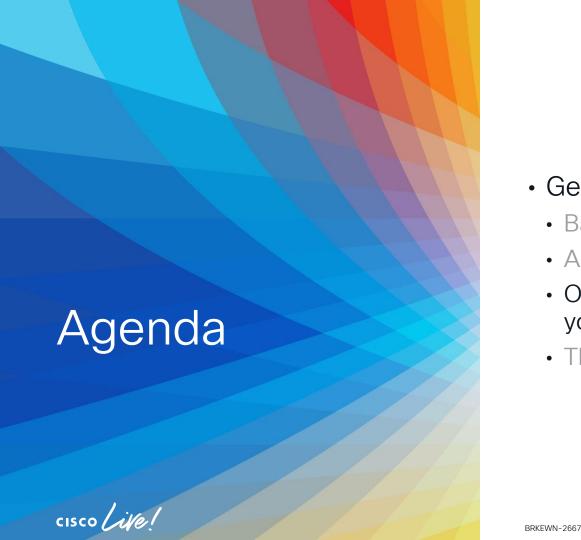

- Get insights with AlOps
  - · Basics you should configure
  - Add-Ons you can leverage
  - On-Demand Tools that ease your life
  - The platform advantage

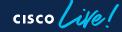

68

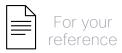

 Go to Accesspoint Device 360 View

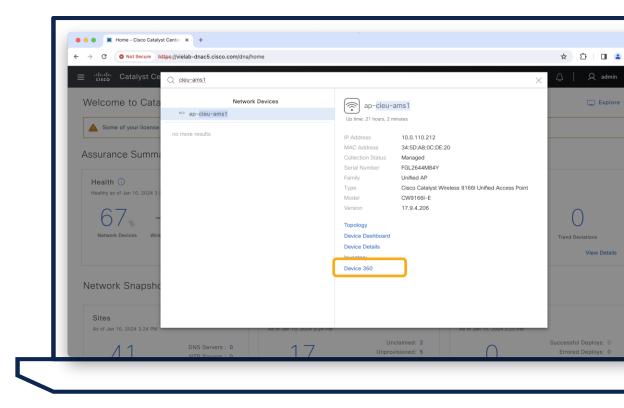

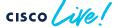

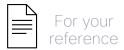

 Go to Accesspoint Device 360 View

Intelligent Capture

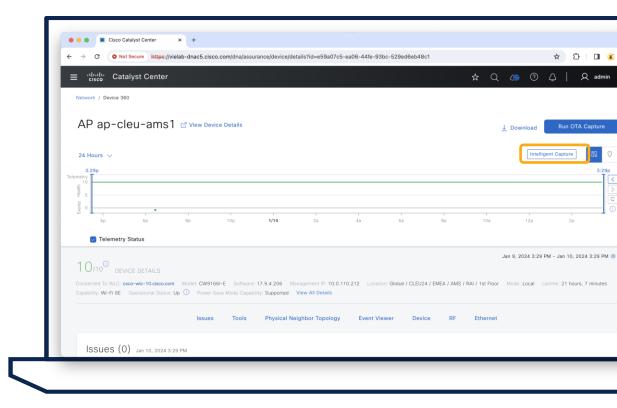

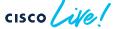

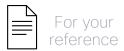

 Go to Accesspoint Device 360 View

Intelligent Captures

Start Spectrum Analysis

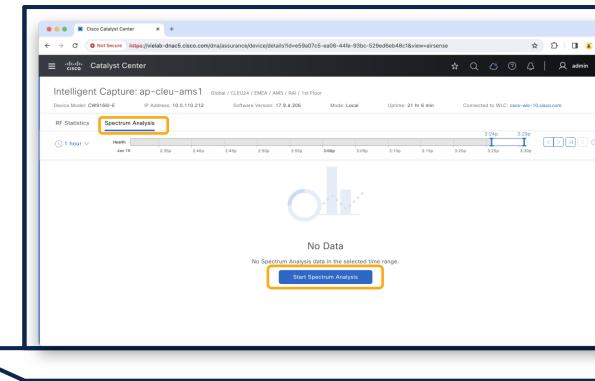

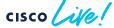

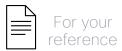

 Go to Accesspoint Device 360 View

Intelligent Capture

Start Spectrum Analysis

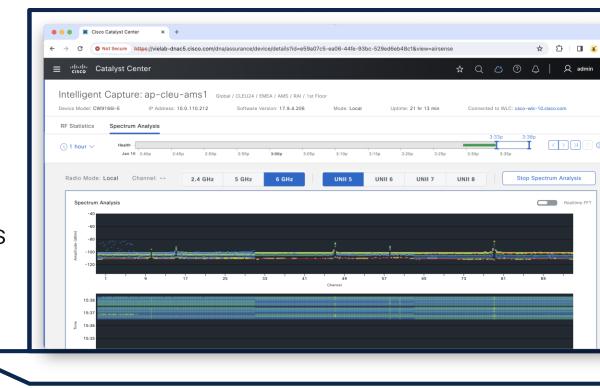

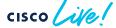

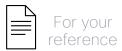

### How to run over the air (OTA) capture?

 Go to Accesspoint Device 360 View

- Run OTA Capture
- Select band, radio, channel width and channel

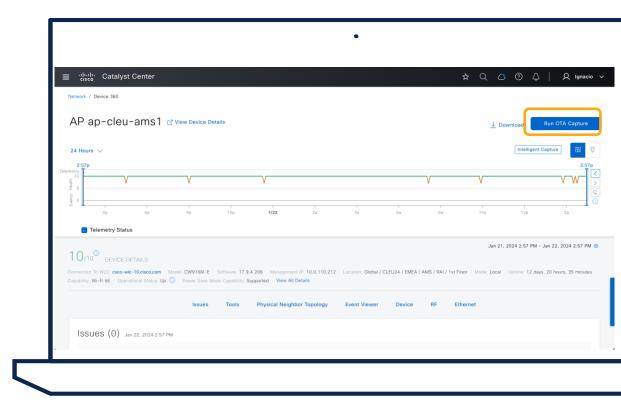

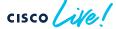

- Go to Client 360 ViewIntelligent Capture
- Cisco DNA Center https://vielab-dnac2.cisco.com/dna/assurance/user/details?userId=heidi ululu DNA Center Client / User 360 heidi □ 10.2.17.11 24 Hours V ▼ Traffic Usage ● Nov 22, 2023 11:48 AM - Nov 23, 2023 11:48 AM 1 0/10 CLIENT DETAILS Connected Network Device: AP548A.BA7C.6270 SSID: [LAB]CORPORATE View All Detail

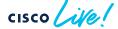

Go to Client 360 ViewIntelligent Capture

Run Packet Capture

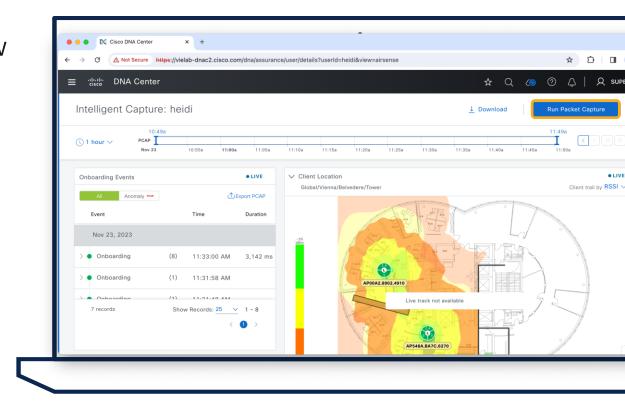

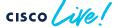

Go to Client 360 ViewIntelligent Capture

- Run Packet Capture
- Select Packet Capture
   Type

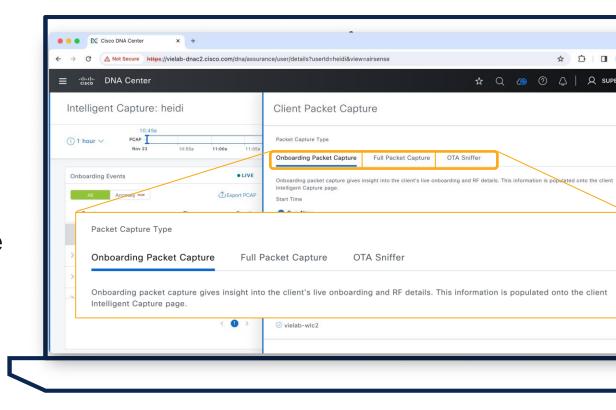

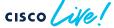

Go to Client 360 ViewIntelligent Capture

- Run Packet Capture
- Select Packet Capture
   Type

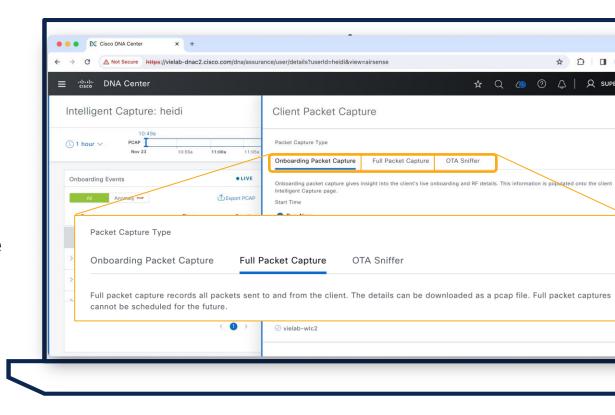

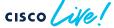

Go to Client 360 ViewIntelligent Capture

- Run Packet Capture
- Select Packet Capture
   Type

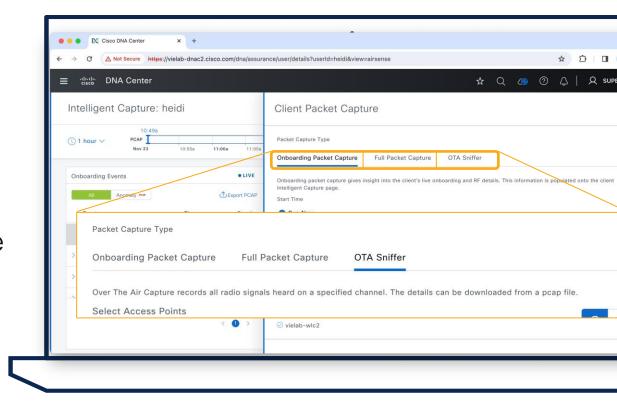

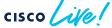

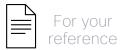

## Packet Capture Types

- Onboarding Packet Capture
  - At AP radio level
  - No client impact
  - Onboarding Packets for a client (EAP, ICMP, DNS,...)

```
ICMP
                                                            2023-12-20 1
    91 10.0.120.40
                           10.0.120.254
    92 Cisco 05:74:4f
                           ca:e2:16:ad:5f:13
                                              802.11
                                                            2023-12-20 1
    93 ca:e2:16:ad:5f:13
                           Cisco_05:74:4f
                                               802.11
                                                            2023-12-20 1
                                                            2023-12-20 1
    94 10.0.120.40
                           144.254.71.184
                                               DNS
    95 10.0.120.40
                           144.254.71.184
                                               DNS
                                                            2023-12-20 1
    96 10.0.120.254
                           10.0.120.40
                                               ICMP
                                                            2023-12-20 1
    97 10.0.120.36
                           10.0.120.40
                                               ICMP
                                                            2023-12-20 1
    98 10.0.120.40
                           10.0.120.36
                                               ICMP
                                                            2023-12-20 1
    99 10.0.120.36
                           10.0.120.40
                                               ICMP
                                                            2023-12-20 1
   100 10.0.120.40
                           10.0.120.36
                                               ICMP
                                                            2023-12-20 1
Frame 96: 1440 bytes on wire (11520 bits), 1440 bytes captured (11520
Radiotap Header v0, Length 38
802.11 radio information
IEEE 802.11 QoS Data, Flags: .....F.
Logical-Link Control
Internet Protocol Version 4, Src: 10.0.120.254, Dst: 10.0.120.40
Internet Control Message Protocol
```

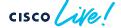

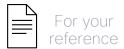

## Packet Capture Types

- Onboarding Packet Capture
  - At AP radio level
  - No client impact
  - Onboarding Packets for a client (EAP, ICMP, DNS,...)
- Full Packet Capture
  - At AP radio level
  - No client impact
  - All data packets for a client
  - APs: C9130/C9136/CW9166

```
7597 74.125.100.234
                           10.0.120.40
                                               TCP
                                                            OoS Data
   7598 74.125.100.234
                           10.0.120.40
                                              TCP
                                                            OoS Data
  7599 74.125.100.234
                           10.0.120.40
                                               TCP
                                                            QoS Data
                           10.0.120.40
   7600 74.125.100.234
                                               TCP
                                                            OoS Data
   7601 74.125.100.234
                                              TCP
                                                            OoS Data
                           10.0.120.40
  7602 74.125.100.234
                           10.0.120.40
                                              TCP
                                                            OoS Data
   7603 ca:e2:16:ad:5f:1... Cisco 05:74:4f (... 802.11
                                                            802.11 Block Ack
   7604 74.125.100.234
                           10.0.120.40
                                               TLSv1.2
                                                            OoS Data
  7605 ca:e2:16:ad:5f:1... Cisco 05:74:4f (... 802.11
                                                            802.11 Block Ack
   7606 ca:e2:16:ad:5f:1...
                           Cisco 05:74:4f (... 802.11
                                                            Request-to-send
                           ca:e2:16:ad:5f:1... 802.11
                                                            Clear-to-send
   7607
  7608 ca:e2:16:ad:5f:13
                           Cisco_f3:d7:9f
                                              802.11
                                                            OoS Data
  7609 Cisco_05:74:4f (...
                           ca:e2:16:ad:5f:1... 802.11
                                                            802.11 Block Ack
  7610 74.125.100.234
                           10.0.120.40
                                               TCP
                                                            QoS Data
Frame 7604: 1362 bytes on wire (10896 bits), 1362 bytes captured (10896 bits)
Radiotap Header v0, Length 38
802.11 radio information
IEEE 802.11 QoS Data, Flags: .....F.
Logical-Link Control
Internet Protocol Version 4, Src: 74.125.100.234, Dst: 10.0.120.40
Transmission Control Protocol, Src Port: 443, Dst Port: 65159, Seq: 3481122, Ac
[14 Reassembled TCP Segments (16406 bytes): #7589(1233), #7590(1238), #7591(123
Transport Layer Security
```

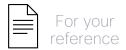

# Packet Capture Types

- OTA Sniffer
  - At AP radio level
  - Turns radio into Sniffer mode, no client serving capability
  - Captures all packets on specific channel
  - Requires 17.11 and 2.3.7

```
Beacon frame
   29637 Cisco_2f:dd:e2
                             Broadcast
                                                 802.11
   29638 Cisco_b3:e6:99
                             PVST+
                                                 802.11
                                                              Data
   29639 Apple_3d:39:07
                             ca:e2:16:ad:5f:13
                                                802.11
                                                              OoS Data
   29640 ca:e2:16:ad:5f:1...
                             Cisco 05:74:40 (...
                                                802.11
                                                              802.11 Block Ack
   29641 ca:e2:16:ad:5f:1...
                             Cisco 05:74:40 (...
                                                802.11
                                                              Request-to-send
   29642
                             ca:e2:16:ad:5f:1...
                                                802.11
                                                              Clear-to-send
   29643 ca:e2:16:ad:5f:13 Apple 3d:39:07
                                                802.11
                                                              OoS Data
   29644 Cisco 05:74:40 (...
                             ca:e2:16:ad:5f:1...
                                                802.11
                                                              802.11 Block Ack
   29645 Cisco 30:0c:e2
                             Cisco e3:58:66
                                                 802.11
                                                              Probe Response
   29646
                             Cisco 30:0c:e2 (...
                                                802.11
                                                              Acknowledgement
   29647 Cisco_2f:dd:e2
                             Cisco e3:58:66
                                                 802.11
                                                              Probe Response
   29648 Cisco 2f:dd:e2
                             Cisco e3:58:66
                                                 802.11
                                                              Probe Response
                                                 802.11
   29649 Cisco 2f:dd:e2
                             Cisco e3:58:66
                                                              Probe Response
  Frame 29643: 159 bytes on wire (1272 bits), 159 bytes captured (1272 bits)
 Radiotap Header v0. Length 25
 802.11 radio information
> IEEE 802.11 QoS Data, Flags: .p....T
> Data (100 bytes)
```

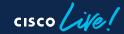

· Poor Wi-Fi experience - low SNR 80.0% of times

• Onboarding failed during DHCP (1 out of 4), due to 'Client Connect Timeout' (1)

82

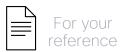

#### How to collect AP/Client Wireless data?

Go to Device/Client 360
 Tools section

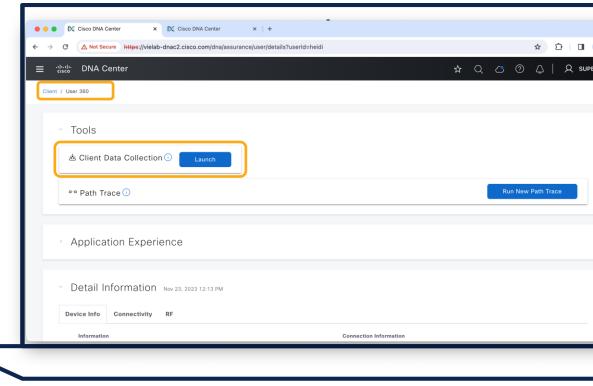

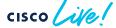

#### How to collect AP/Client Wireless data?

Go to Device/Client 360
 Tools section

 Launch the MRE workflow and collect the data

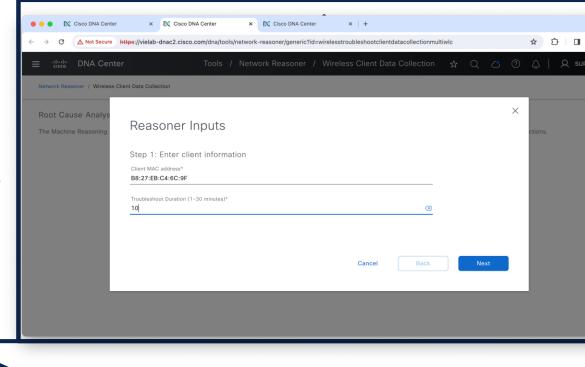

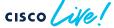

#### How to collect AP/Client Wireless data?

Go to Device/Client 360
 Tools section

 Launch the MRE workflow and collect the data

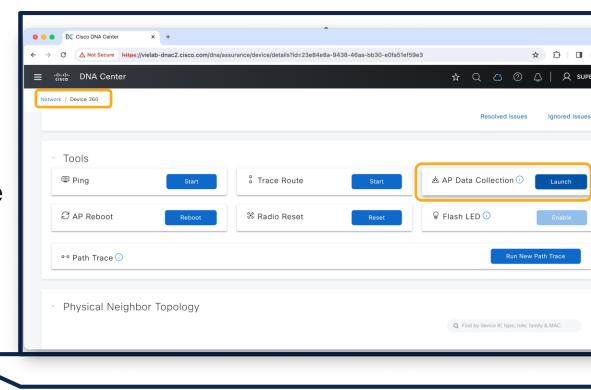

 Go to Design Network Hierarchy

 Select the proper Floor and Add/Edit

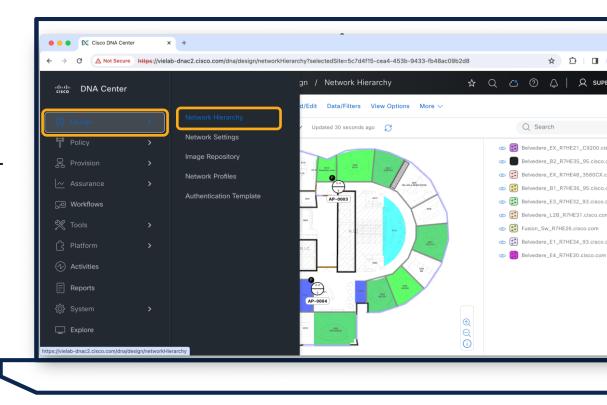

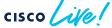

 Go to Design Network Hierarchy

 Select the proper Floor and Add/Edit

Autoplace Planned APs

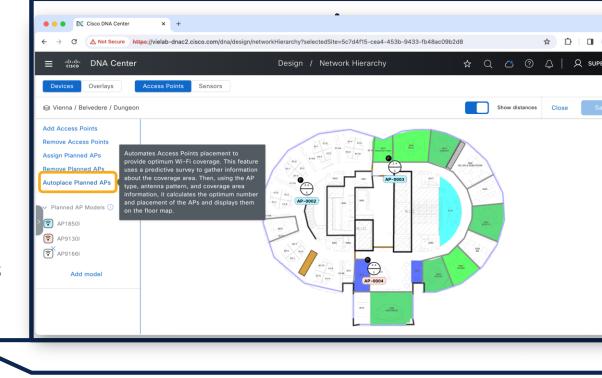

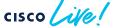

 Go to Design Network Hierarchy

 Select the proper Floor and Add/Edit

Autoplace Planned APs

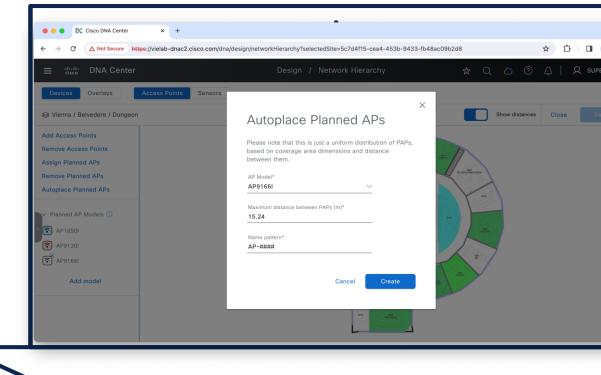

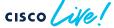

 Go to Design Network Hierarchy

 Select the proper Floor and Add/Edit

Autoplace Planned APs

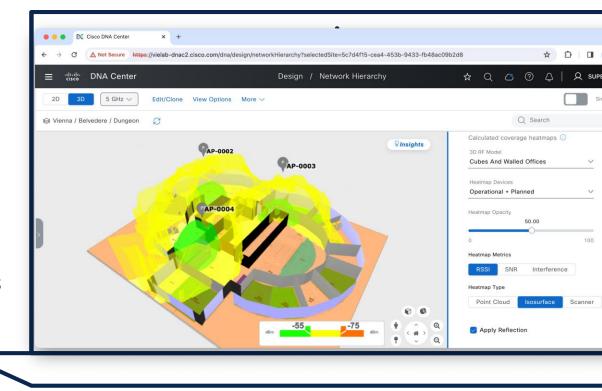

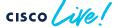

# Your Cisco wireless battery

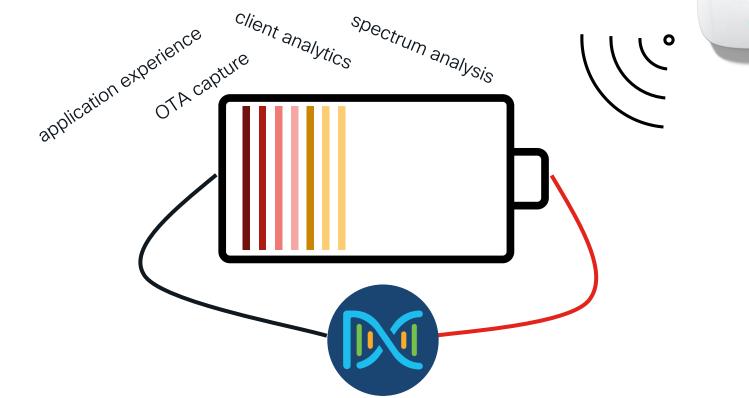

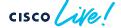

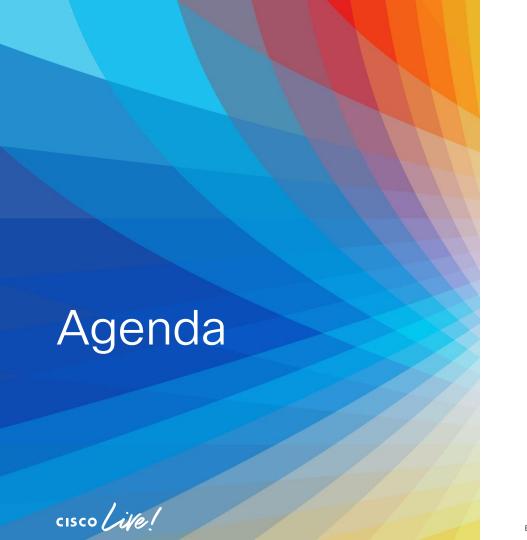

- Get insights with AlOps
  - · Basics you should configure
  - Add-Ons you can leverage
  - On-Demand Tools that ease your life
  - The platform advantage

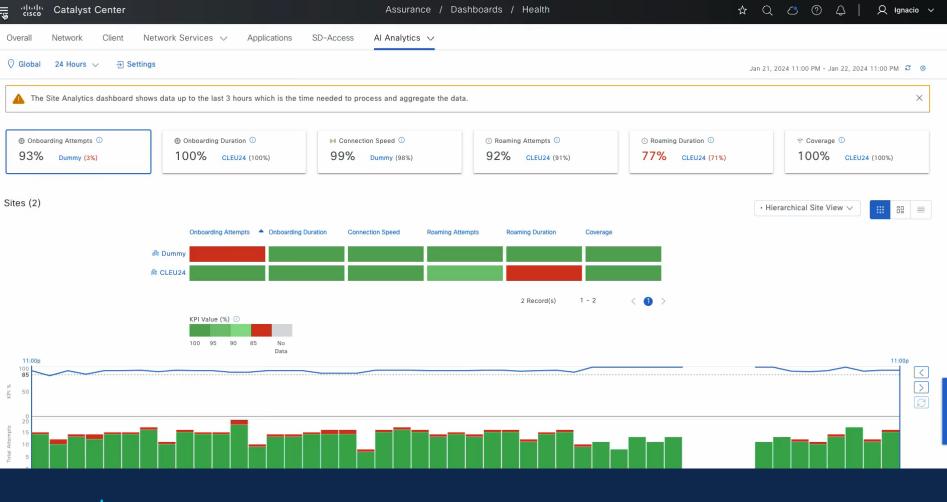

BRKEWN-2667

## Cisco Al Network Analytics

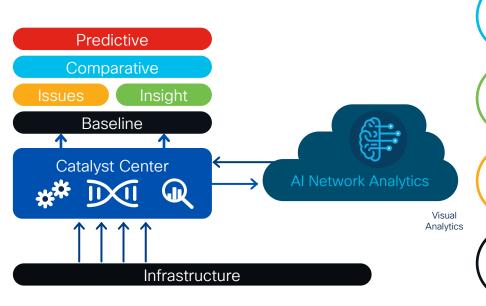

Compare KPIs Internally and to Peers

Solve problems faster

Trends and Insights

Proactive exploration plus system generated insights

See problems sooner

Personalized Anomaly Detection
Separate normal from abnormal and show
RCA

Highly personalized alerts

Cut out unwanted noise

Dynamic Baselining

Define Normal for a Given Network

# How to enable Cisco Al Network Analytics?

Enable Cisco Al Analytics

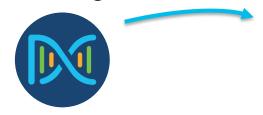

#### Data Storage

- US East
- Europe (Germany)

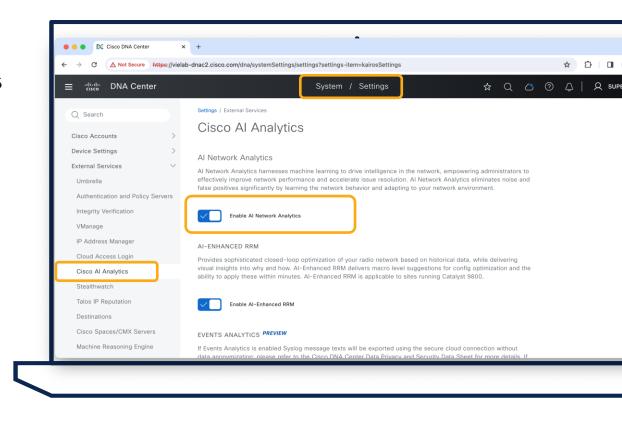

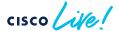

# How to use Cisco Al Network Analytics?

Assurance > Health
 Al Analytics

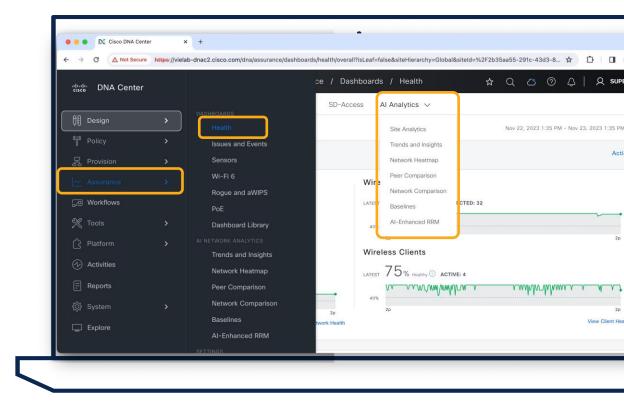

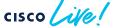

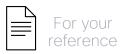

# Site Analytics to monitor critical KPIs

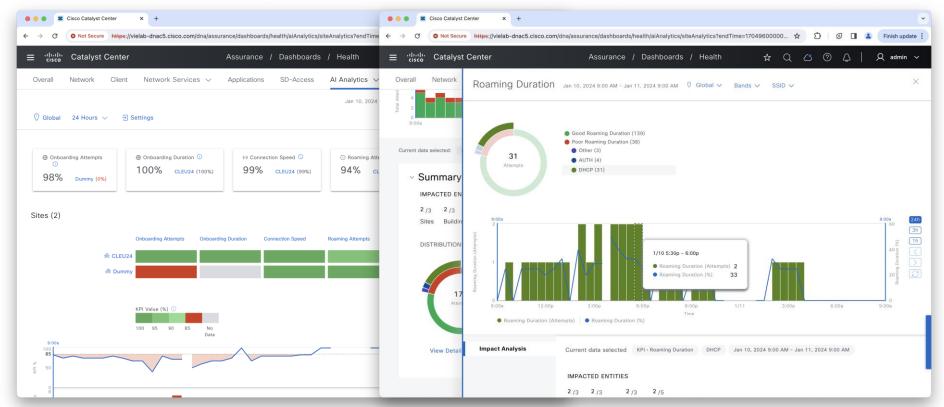

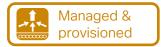

## How to enable Al Endpoint Analytics?

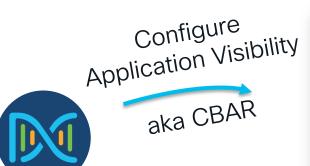

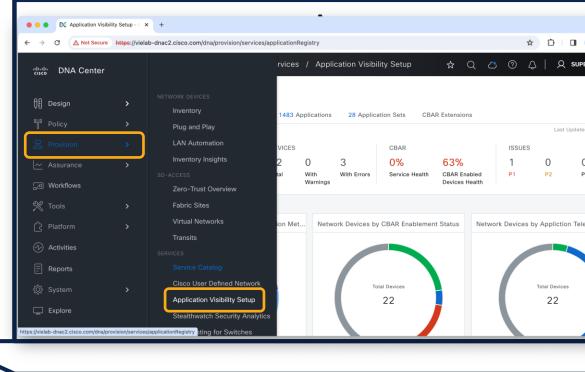

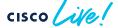

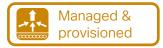

# How to enable Al Endpoint Analytics?

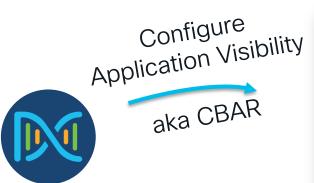

To leverage this workflow for C9800, Wireless (SSIDs,...) need to be *provisioned* from Catalyst Center

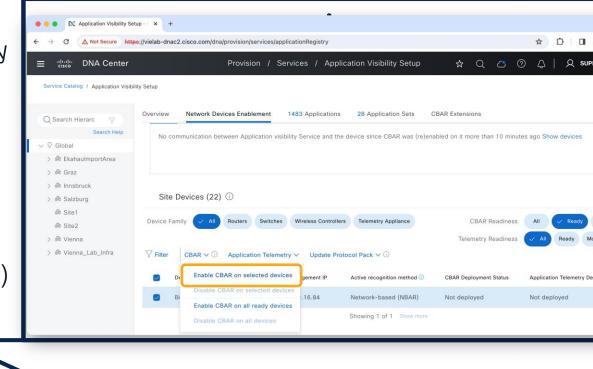

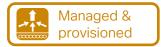

## How to use Al Endpoint Analytics?

 Policy > Al Endpoint Analytics

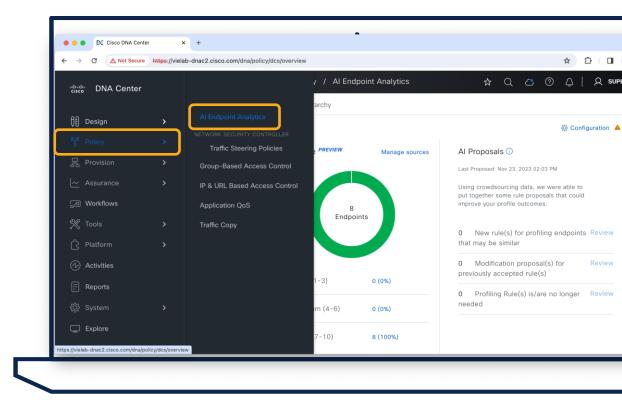

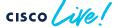

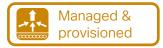

#### How to use Al Endpoint Analytics?

 Policy > Al Endpoint Analytics

 Verify Endpoints in Overview

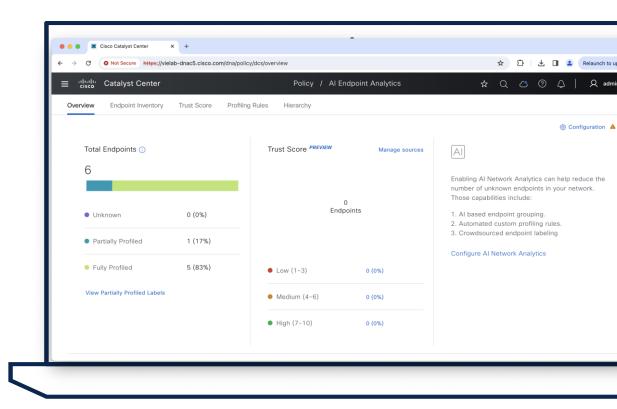

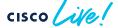

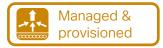

## How to use Al Endpoint Analytics?

 Policy > Al Endpoint Analytics

 Verify Endpoints in Overview

 Get Details in Endpoint Inventory

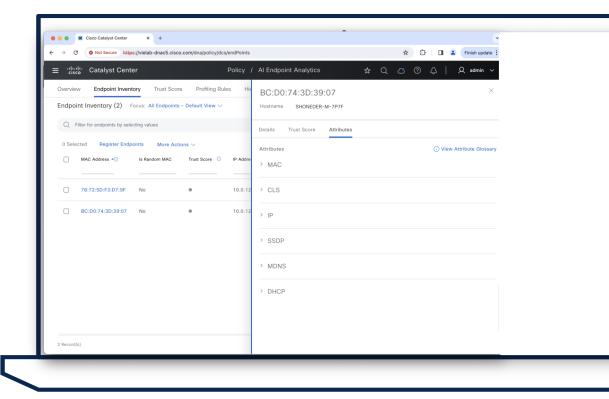

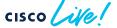

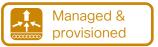

# Tips and Tricks - CBAR / Al Endpoint Analytics

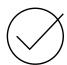

Integration with ISE optional

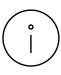

Application Visibility configuration temporarily shuts the policy profiles

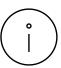

Supported Modes are Local Mode and FlexConnect Mode (>17.6)

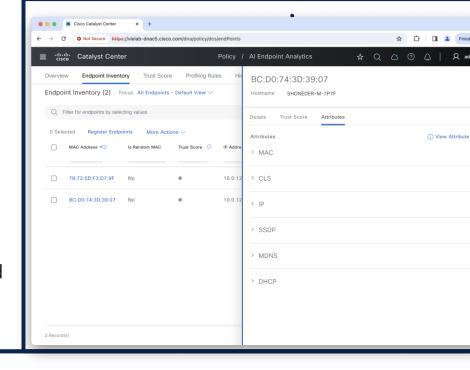

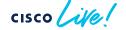

# Have you heard of Al-RRM (radio resource management)? Managed & provisioned Available today Managed & provisioned Available today

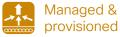

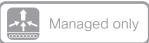

Coming in 2.3.7.4

#### Instantaneous visibility

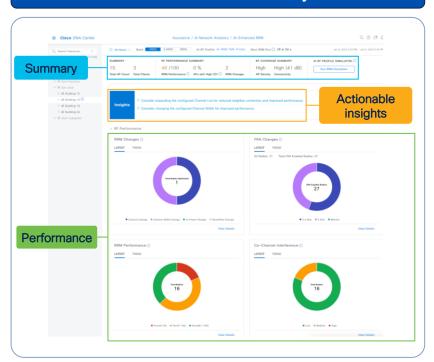

#### Proactive optimizations

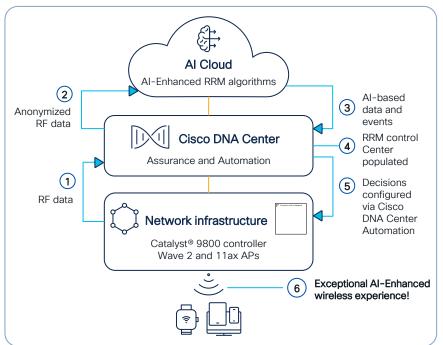

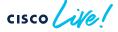

BRKEWN-2667

# If you want to learn more about AI-RRM...

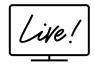

Advanced RF Tuning for Wi-Fi 6E with Cisco Catalyst Wireless: Become an Expert While Getting a Little Help from Al BRKEWN-3413

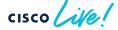

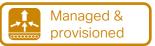

#### Observe the AP Power Save mode distribution

- Assurance > PoE
- Requires 17.10
- Switches that power APs must be added in the inventory

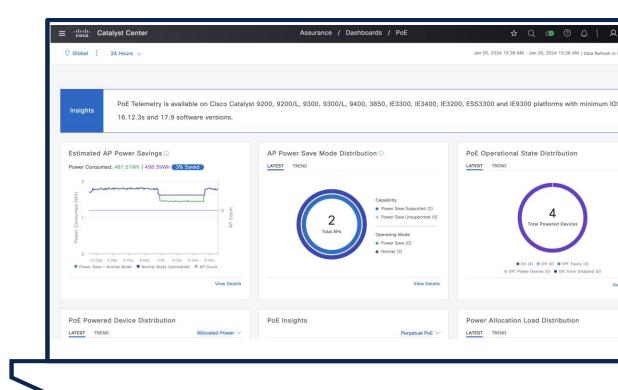

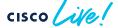

BRKFWN-2667

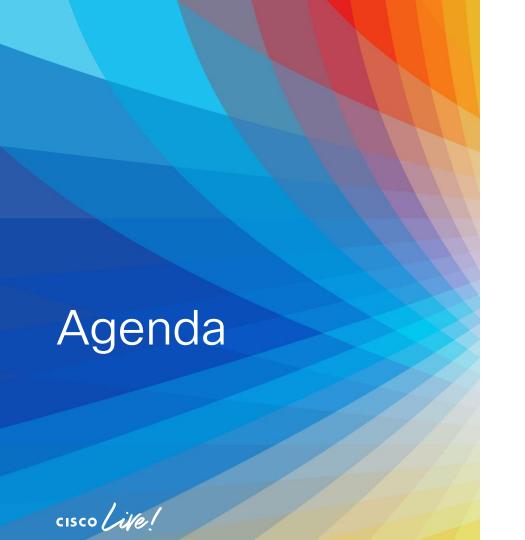

- Introduction
- Get insights with AlOps
- Operate efficiently with NetOps
- Expand usage with DevOps
- Conclusion

# Your Cisco wireless battery

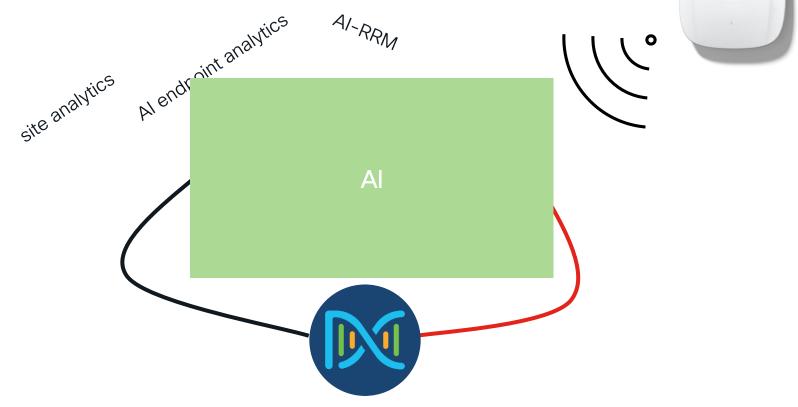

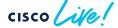

# Your Cisco speaker status

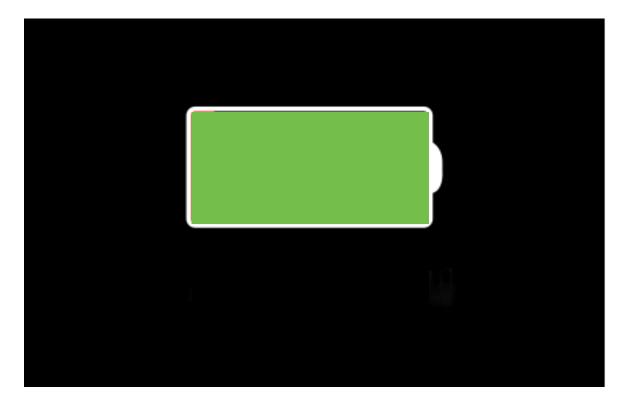

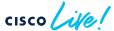

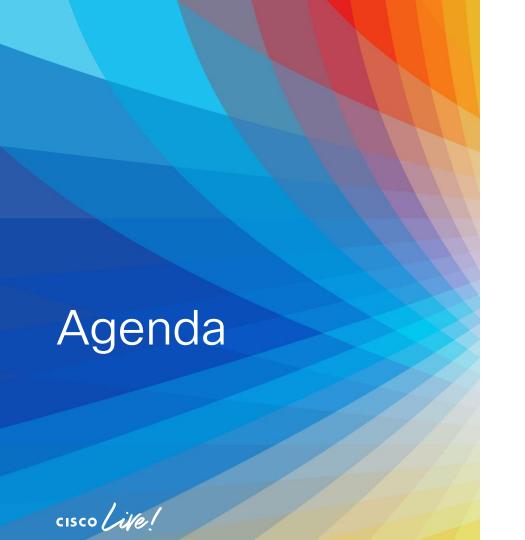

- Introduction
- Get insights with AlOps
- Operate efficiently with NetOps
- Expand usage with DevOps
- Conclusion

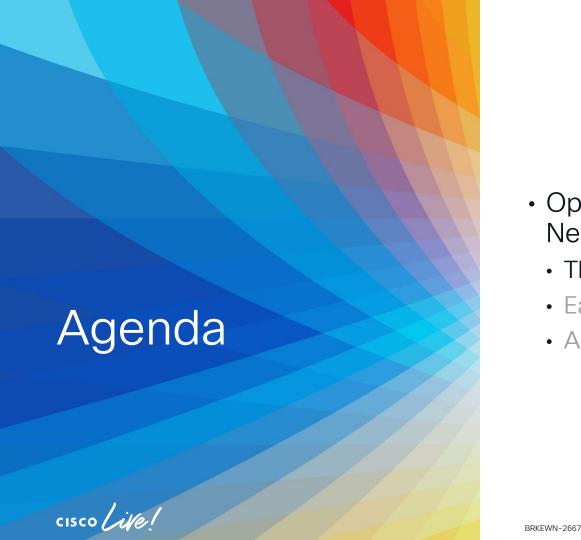

- Operate efficiently with NetOps
  - The NetOps 101
  - Ease your life with NetOps
  - Advanced NetOps topics

# Software Image Management

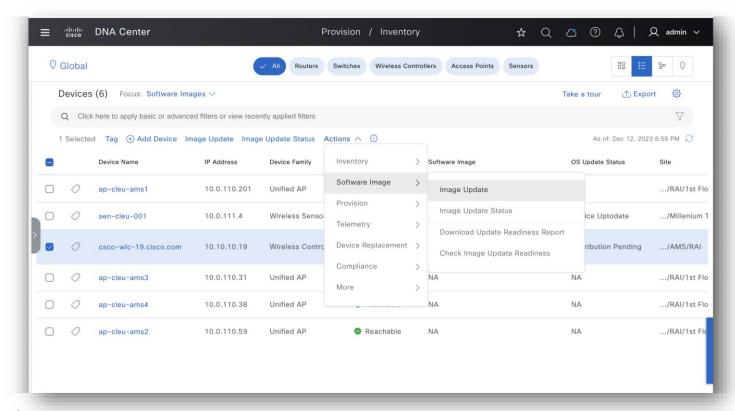

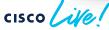

#### Tips and Tricks - SWIM

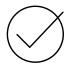

Tagged AddOns (SMU, APSP, ...) are part of the upgrade

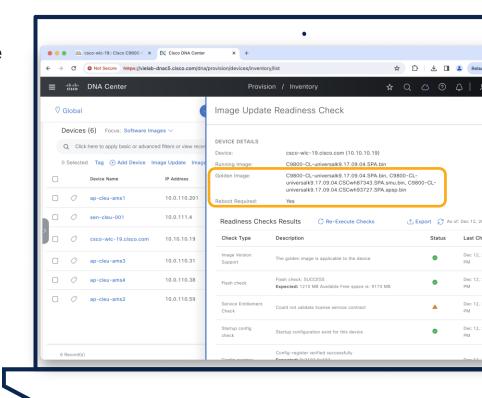

## Tips and Tricks - SWIM

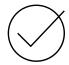

Tagged AddOns (SMU, APSP, ...) are part of the upgrade

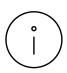

2.3.7 introduced Device Activation Order (Parallel/Sequential)

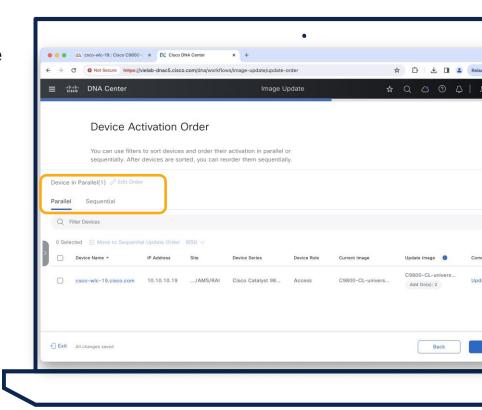

#### Tips and Tricks - SWIM

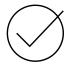

Tagged AddOns (SMU, APSP, ...) are part of the upgrade

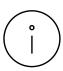

2.3.7 introduced Device Activation Order (Parallel/Sequential)

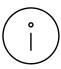

Image Update Status shows also AP Pre-image download progress

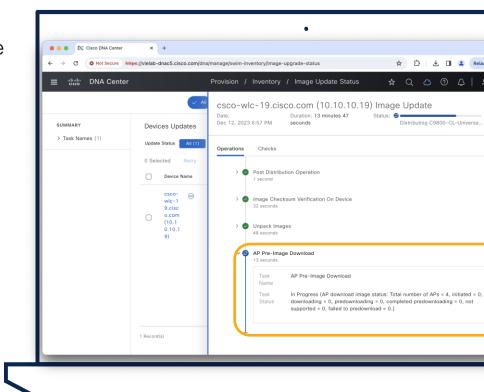

#### Build and maintain your network more efficiently with Workflows.

Let us guide you through end-to-end workflows tailored to make your job easier.

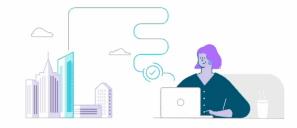

#### Choose An Intent V

#### Configure Cisco UDN

Configure Cisco User Defined Network which enables users to define their own personal network in a shared Wireless network

Wireless

#### Site to Site VPN

Create VPN configuration between two sites

Wired

#### Create Sensor Test

Build a wireless test template for monitoring real-world client experiences.

Wireless

#### Replace Device

Replace your device in a few quick easy steps

Wireless

Switch Refresh

Refresh network devices at your sites with new models.

Wired

#### Access Point Refresh

Replace Your Access Points with New ones

Wireless

#### Create a Remote Support Authorization

Grant the Cisco specialist temporary access to Cisco DNA Center to triage the managed

#### Smart License Compliance

Explore capabilities for Smart License Enabled devices

BRKEWN-2667

Configure REP Ring (Non-Fabric)

Configure a REP Ring to enable redundancy on the Extended Nodes

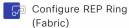

Configure a REP Ring to enable redundancy on the Extended Nodes

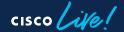

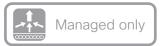

Workflows > Configure
 Access Points

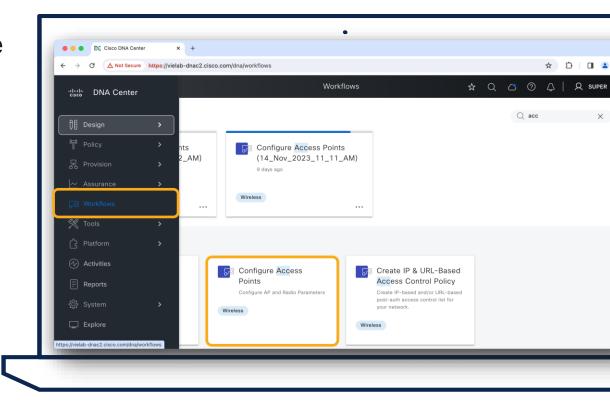

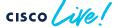

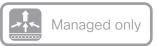

Workflows > Configure
 Access Points

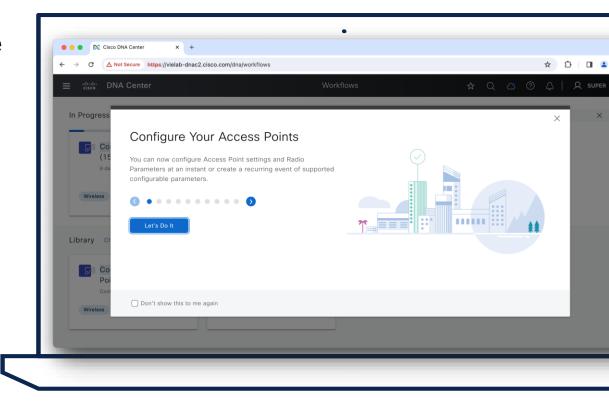

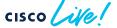

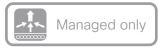

 Workflows > Configure Access Points

 Select Configure / Recurring / Template

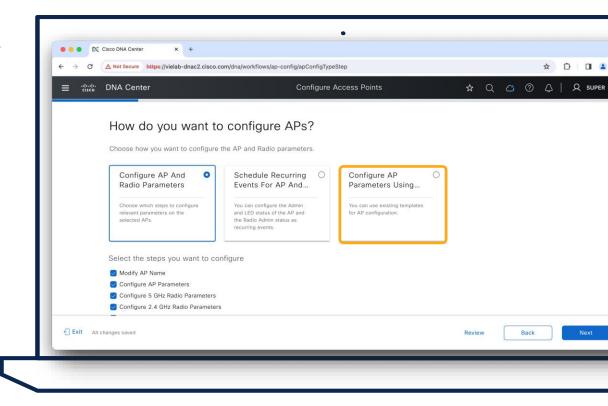

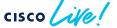

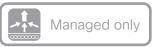

 Workflows > Configure Access Points

 Select Configure / Recurring / Template

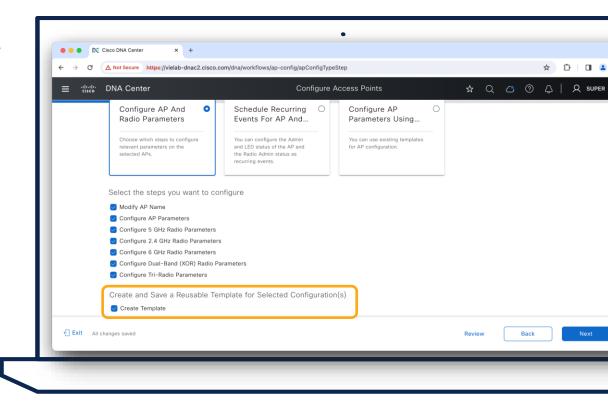

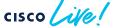

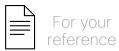

## What to expect? AP Configuration Workflow

- AP Name Change
- AP Parameters
  - WLC Change (Primary/Secondary/Tertiary)
  - Admin Status
  - Location
  - LED
- Radio Parameters (2.4GHz/5GHz/6GHz/XOR)
  - Admin Status
  - Antenna
  - Channel
  - Power

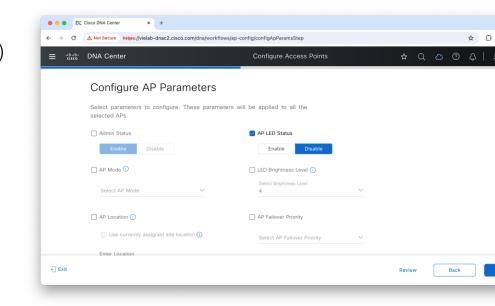

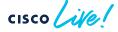

## Tips and Tricks for AP Configuration Workflow

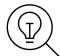

WLC only needs to be Reachable/Managed state

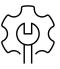

AP Reboot/LED can be managed through Inventory

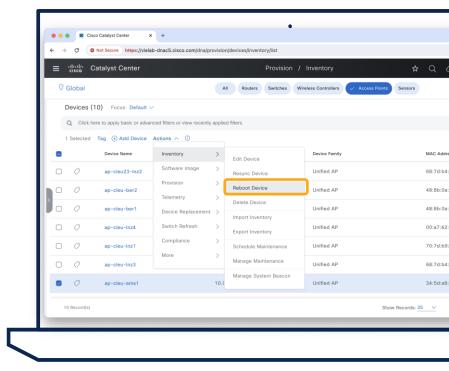

## Tips and Tricks for AP Configuration Workflow

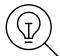

WLC only needs to be Reachable/Managed state

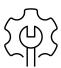

AP Reboot/LED can be managed through Inventory

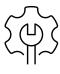

Tools at Device 360 view also available for frequently used activities

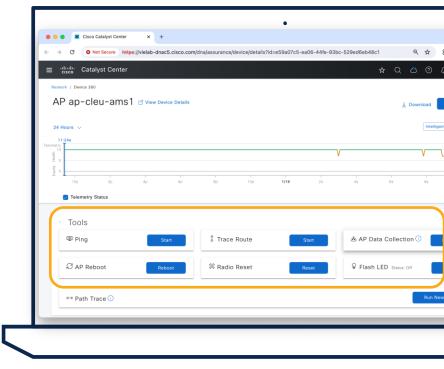

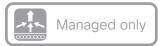

Tools License Manager

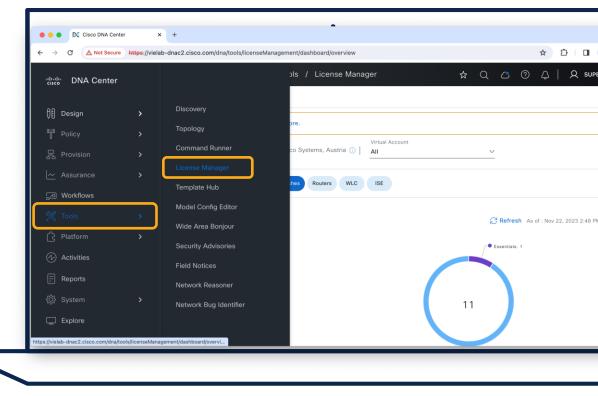

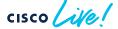

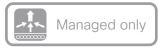

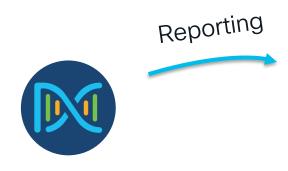

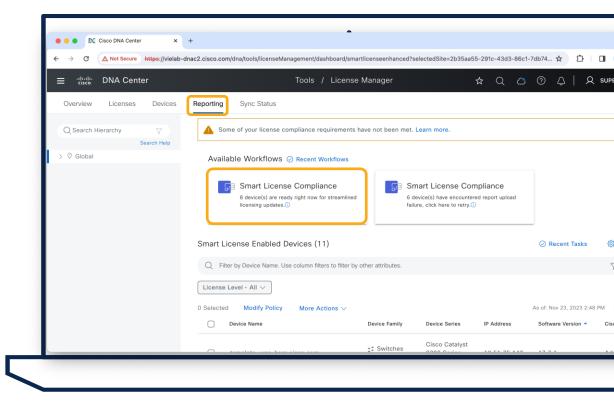

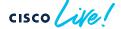

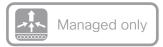

Go Through Workflow

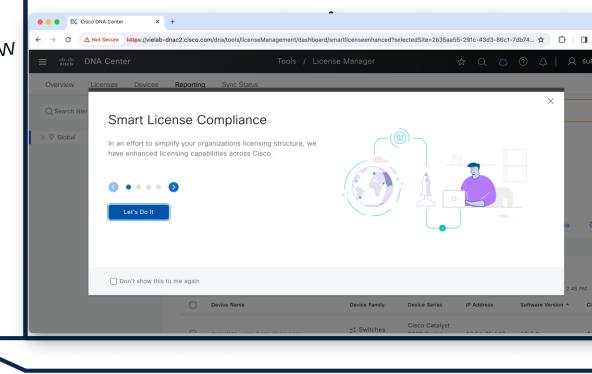

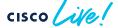

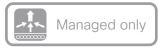

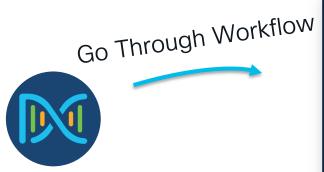

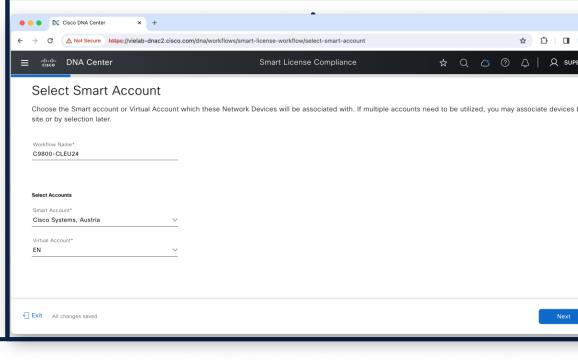

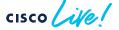

### How does it work in the background?

 Catalyst Center pulls Usage Report from WLC with Netconf

 Uploads it to Cisco with HTTPS

 Provisions ACK back to WLC with Netconf

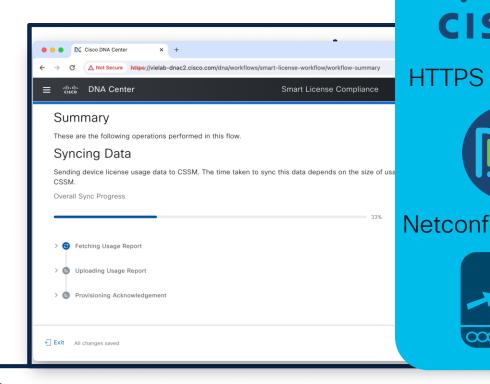

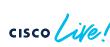

### Tips and Tricks for License Reporting

On-Prem CSSM is currently NOT supported in combination with Catalyst Center Smart Licensing using Policy reporting workflow

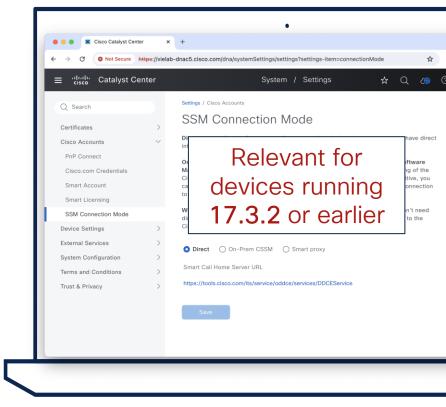

### Tips and Tricks for License Reporting

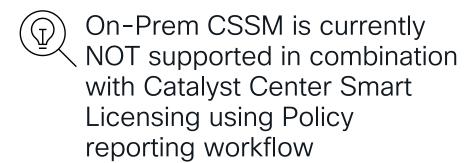

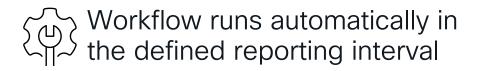

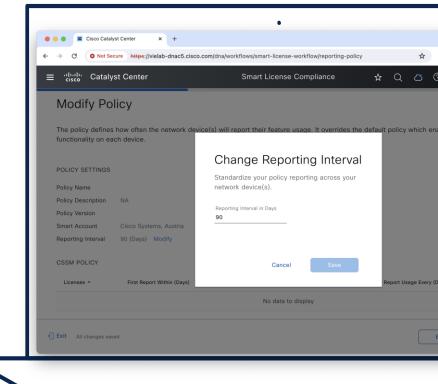

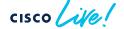

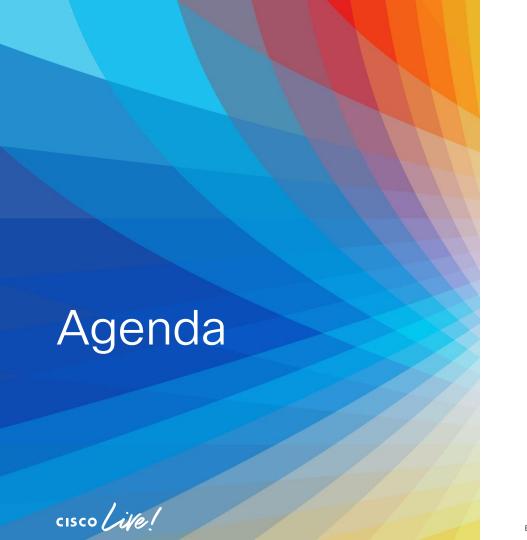

- Operate efficiently with NetOps
  - The NetOps 101
  - Ease your life with NetOps
  - Advanced NetOps topics

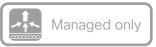

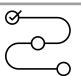

Generate AP PnP Onboarding Template

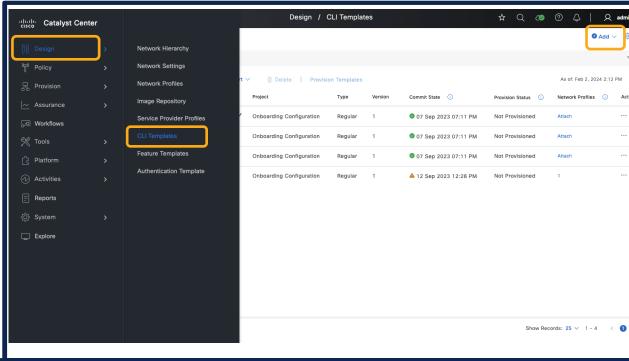

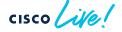

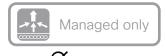

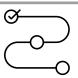

Generate AP PnP Onboarding Template

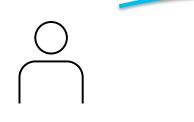

**Project Name:** Onboarding Configuration Device Family: Wireless Controller

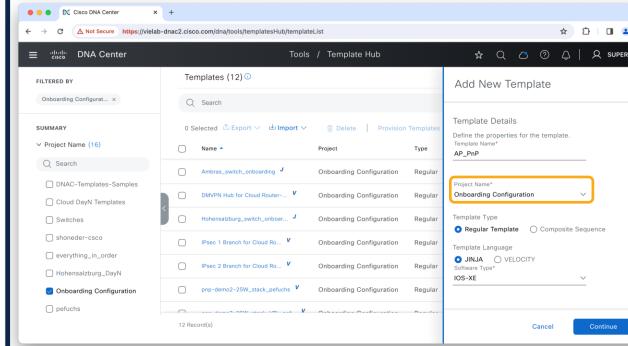

BRKEWN-2667

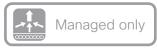

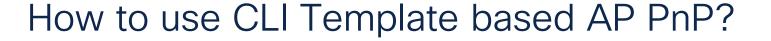

Cisco DNA Center

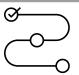

Generate AP PnP Onboarding Template

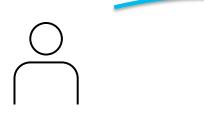

Parameter bare minimum: primaryWlcIP

Rest is optional!

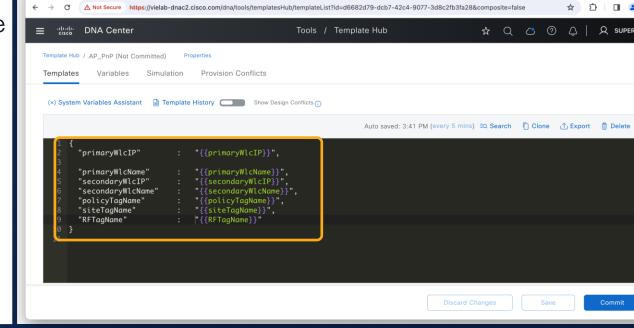

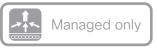

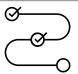

Provision > Plug and Play

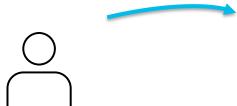

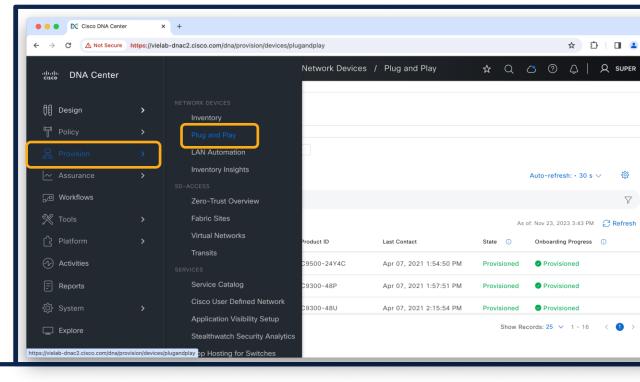

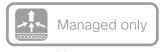

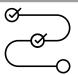

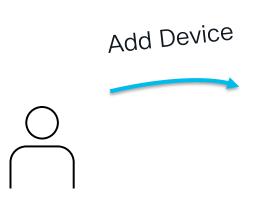

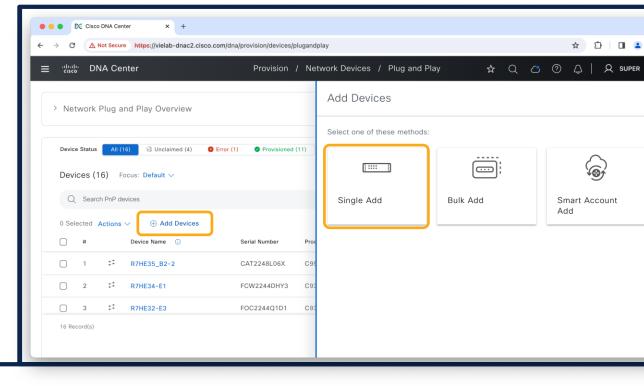

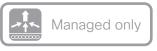

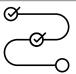

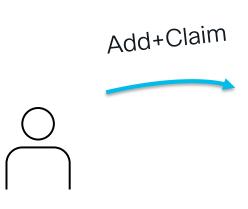

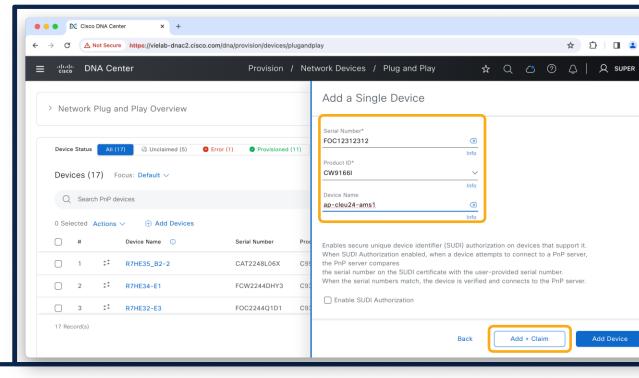

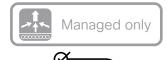

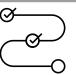

Go to Step 2 WITHOUT Site assignment

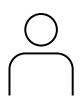

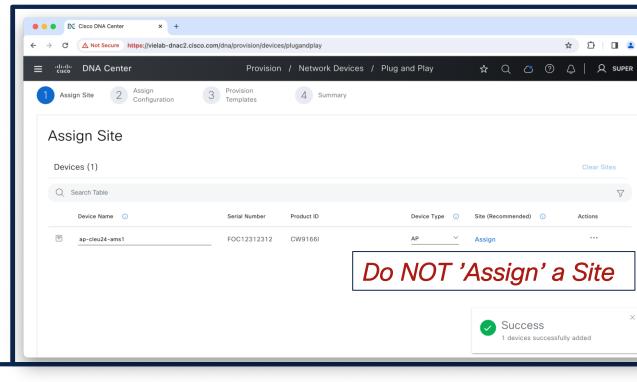

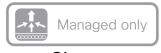

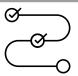

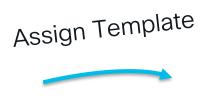

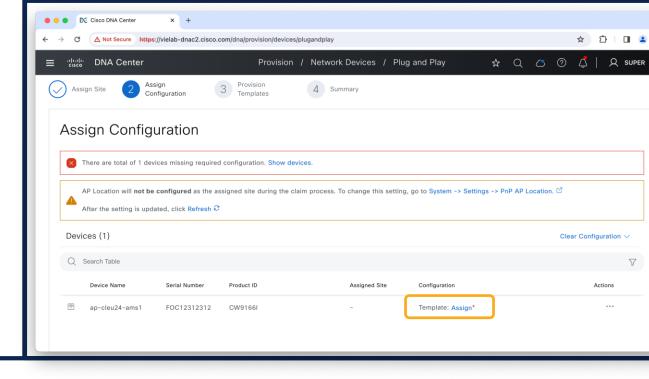

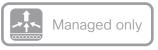

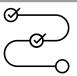

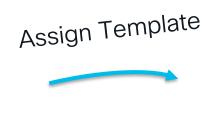

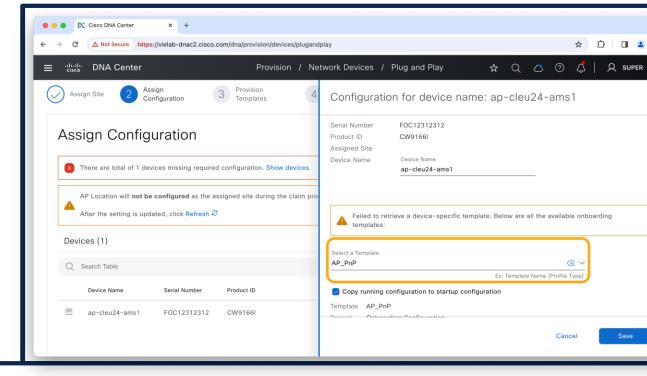

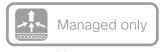

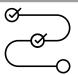

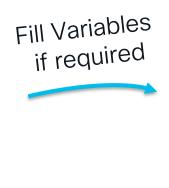

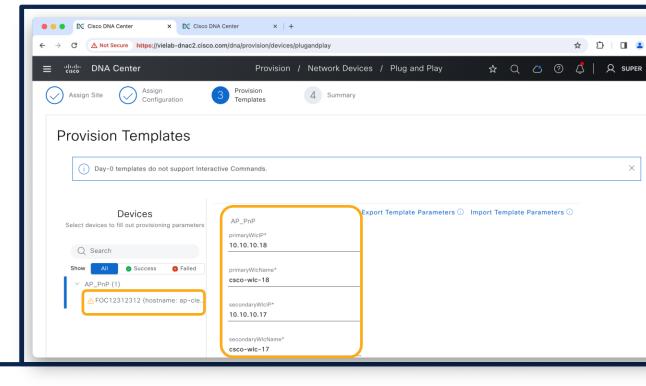

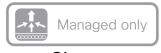

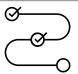

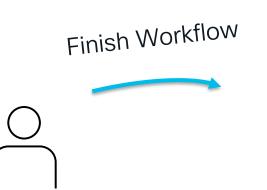

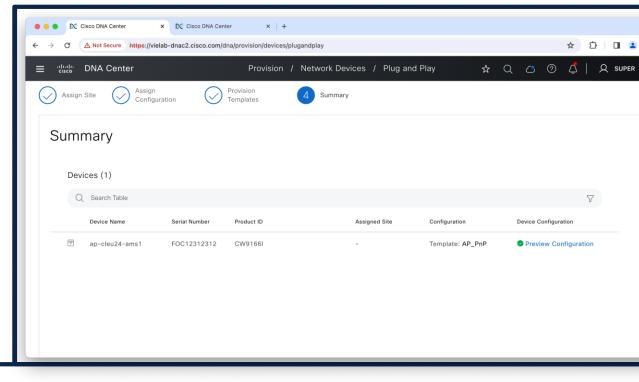

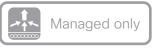

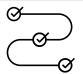

Get AP Online

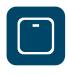

ip dhcp pool ap-pool
 option 42 ip <NTP Server IP>
 option 43 ascii
 "5A1D; B2; K4; I < DNAC IP>; J80"

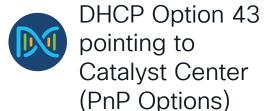

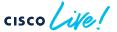

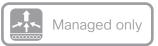

#### Tips and Tricks - AP PnP Template Based

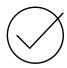

Powerful in combination with Filter (Regex) based Tag assignment on C9800

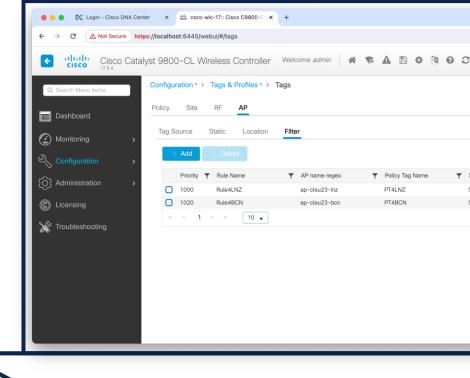

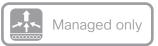

#### Tips and Tricks - AP PnP Template Based

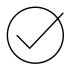

Powerful in combination with Filter (Regex) based Tag assignment on C9800

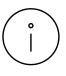

Can be used with CSV import to add multiple APs at once

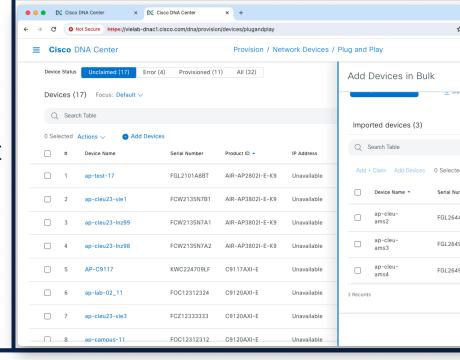

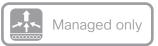

### Tips and Tricks - AP PnP Template Based

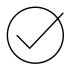

Powerful in combination with Filter (Regex) based Tag assignment on C9800

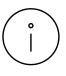

Can be used with CSV import to add multiple APs at once

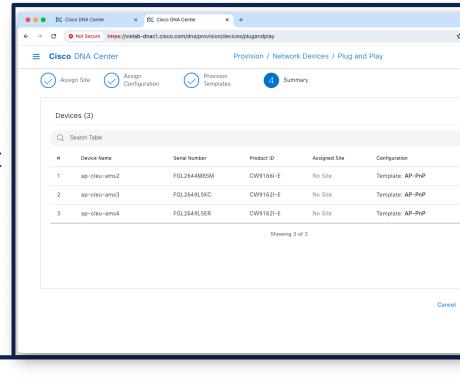

## Your Cisco wireless battery

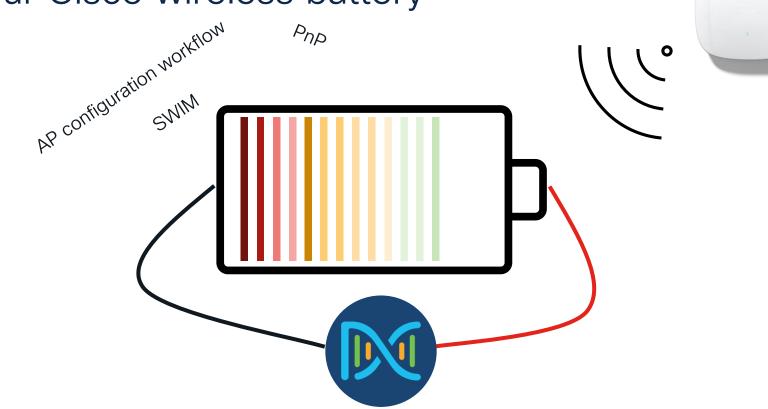

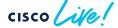

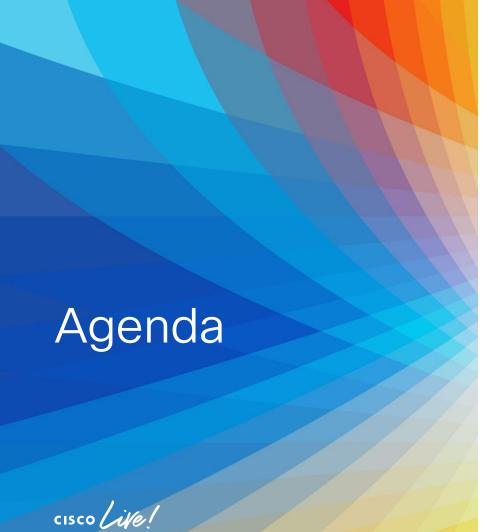

- Operate efficiently with **NetOps** 
  - The NetOps 101
  - Ease your life with NetOps
  - Advanced NetOps topics

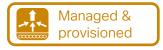

#### Clarify your intent: Design your Network

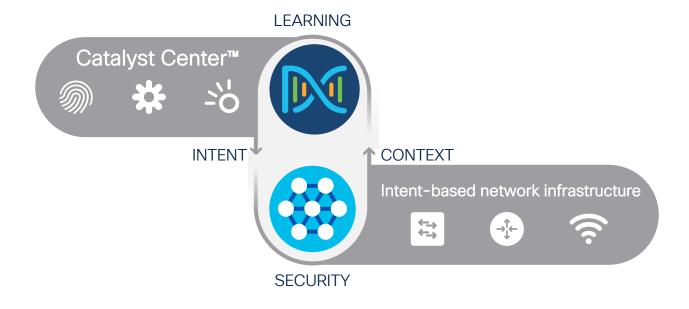

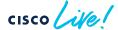

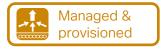

## Clarify your intent: Design your Network

Automate the Deployment of a Wireless Network with the Help of Cisco Catalyst Center

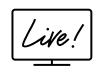

BRKOPS-2402

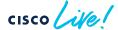

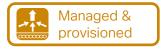

### Clarify your intent: Design your Network

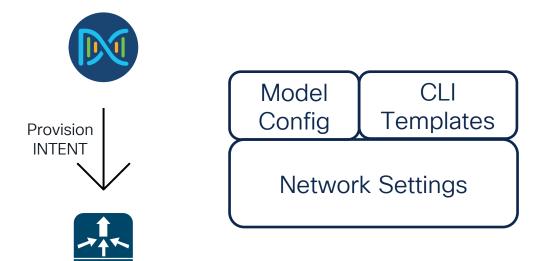

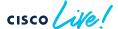

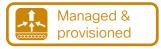

### How to define the Intent

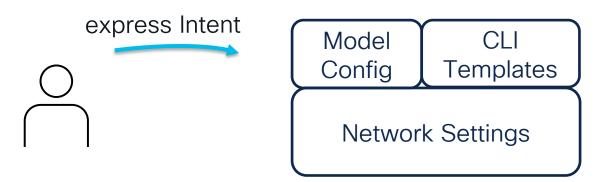

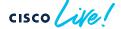

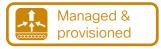

### How to define the Intent

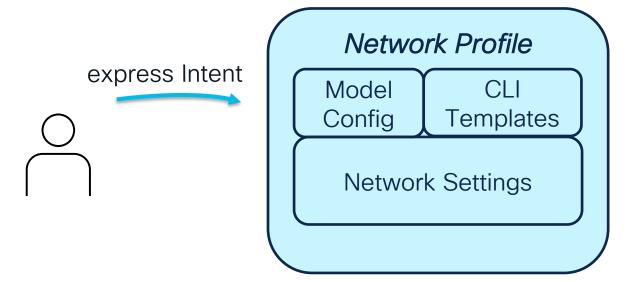

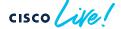

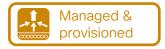

### How to define the Intent

express Intent

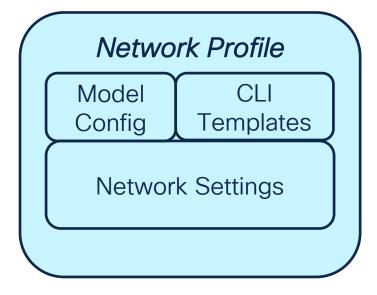

Assign to Site **Provision WLC** 

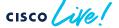

## Do you want to save power? AP Power Profile is there to help you

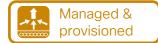

Design > Network
 Settings > Wireless >
 Create Power Profile

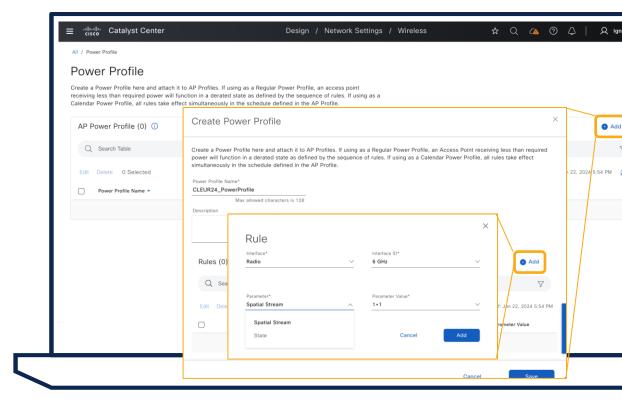

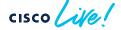

## Managed & provisioned

## Do you want to save power? AP Power Profile is there to help you

Design > Network
 Settings > Wireless >
 Create Power Profile

Design > Network
 Settings > Wireless >
 Create/Edit AP Profile

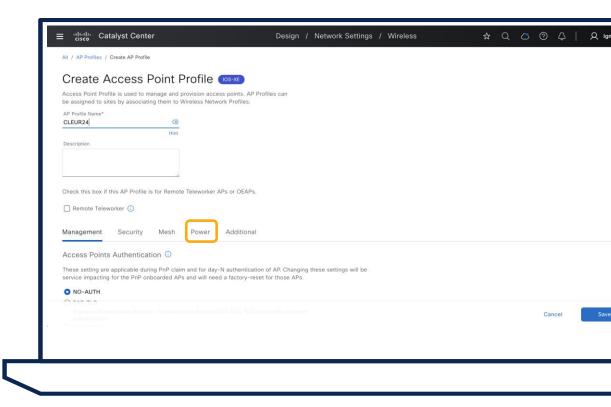

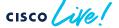

# Do you want to save power? AP Power Profile is there to help you

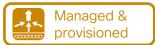

Design > Network
 Settings > Wireless >
 Create Power Profile

Design > Network
 Settings > Wireless >
 Create/Edit AP Profile

 Add power profile to AP Profile

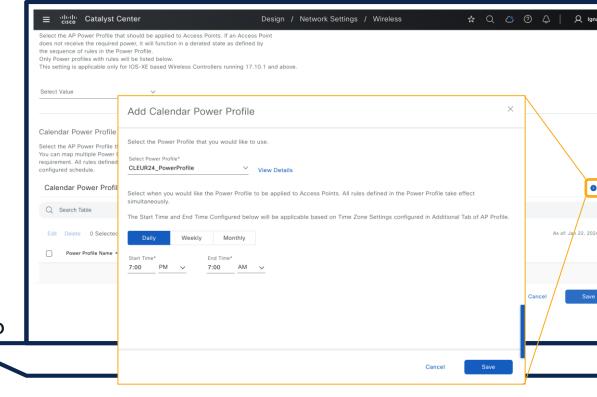

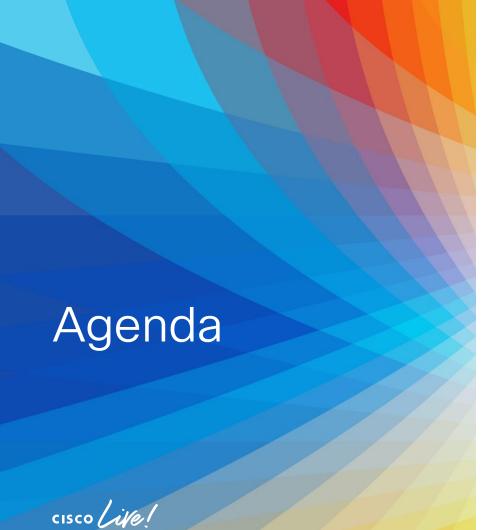

- Introduction
- Get insights with AlOps
- · Operate efficiently with NetOps
- Expand usage with DevOps
- Conclusion

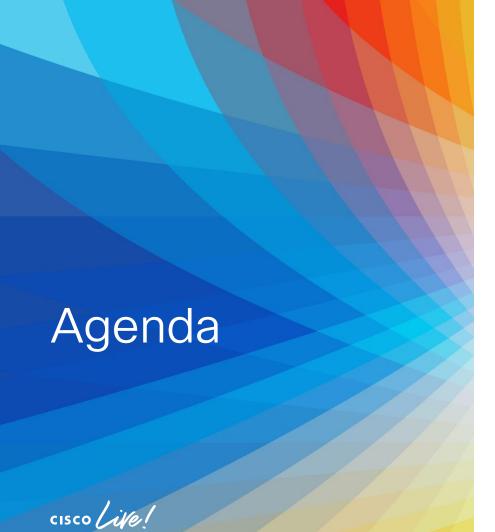

- Expand usage with DevOps
  - Scripting
  - Remote Support Authorization

## Customized dashboard with Catalyst Center telemetry

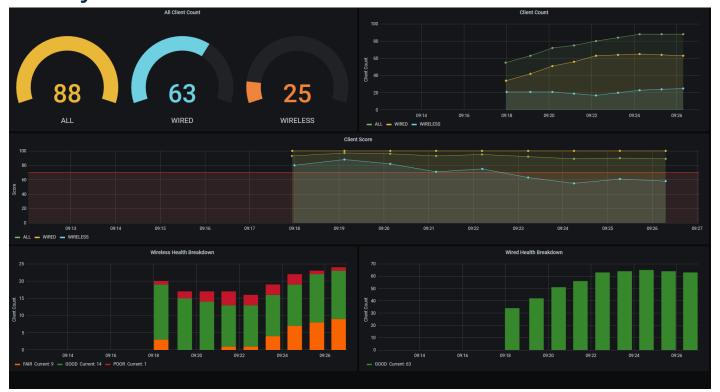

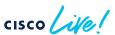

## Customized dashboard with Catalyst Center telemetry

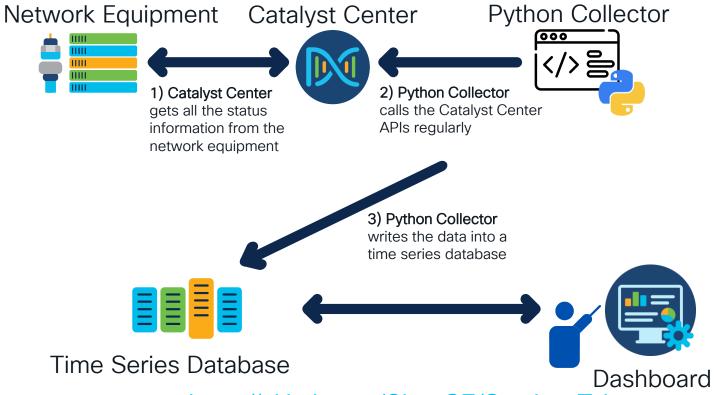

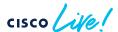

## AP sensor data in a customized dashboard (TIG stack)

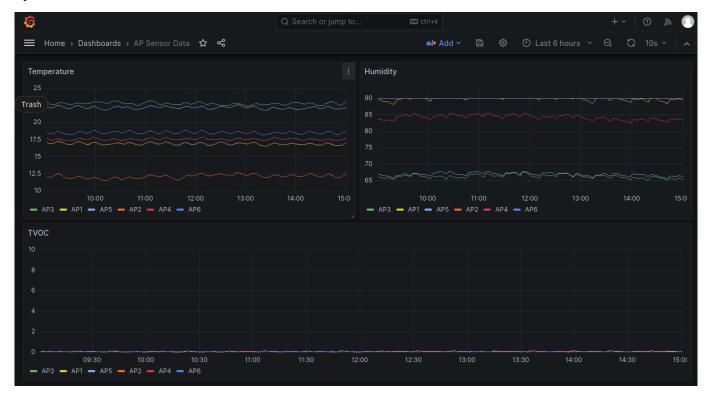

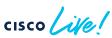

# AP sensor data in a customized dashboard (TIG stack)

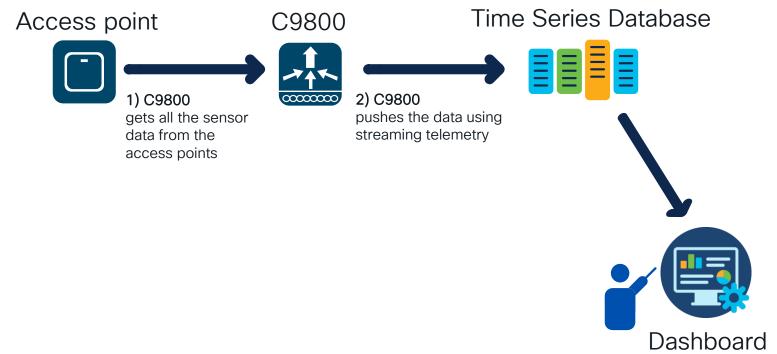

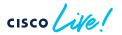

## Your Cisco wireless battery

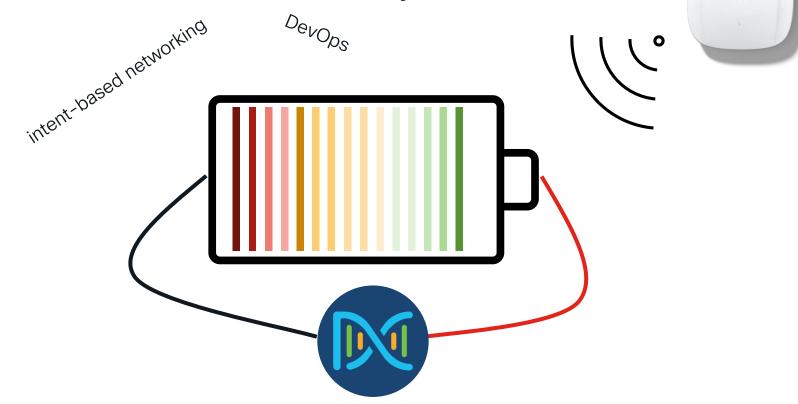

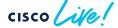

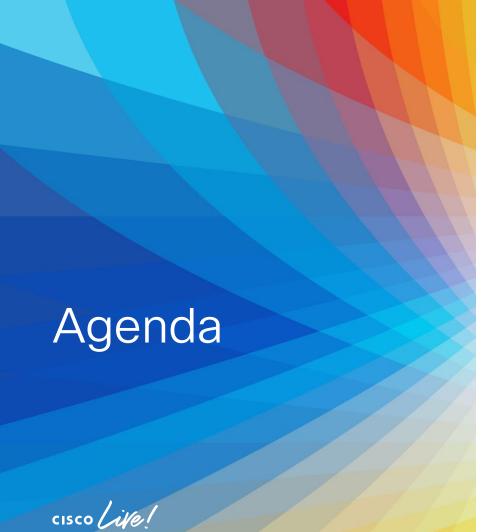

- Expand usage with DevOps
  - Scripting
  - Remote Support Authorization

BRKEWN-2667

## Current troubleshooting method

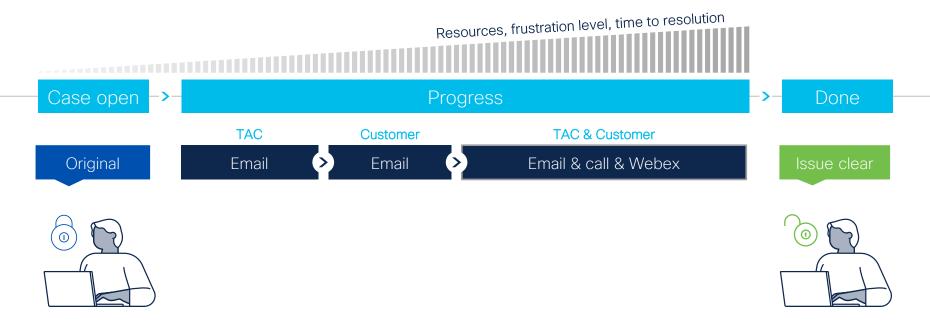

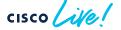

## Remote Support Authorization aka RADKit

Get easily help when needed

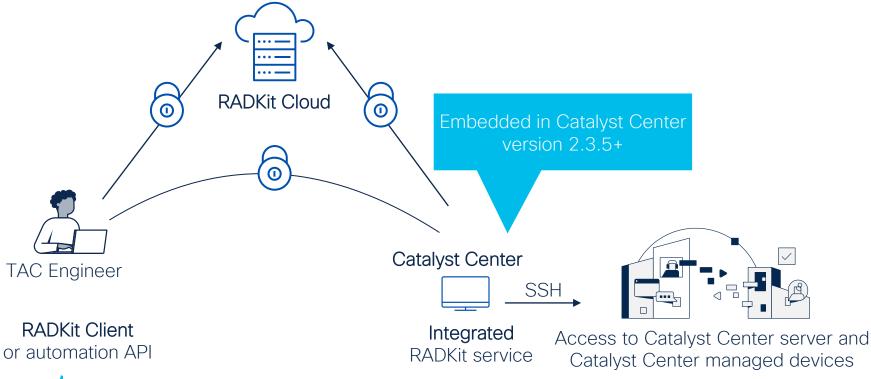

## RADKit Problem resolution life cycle

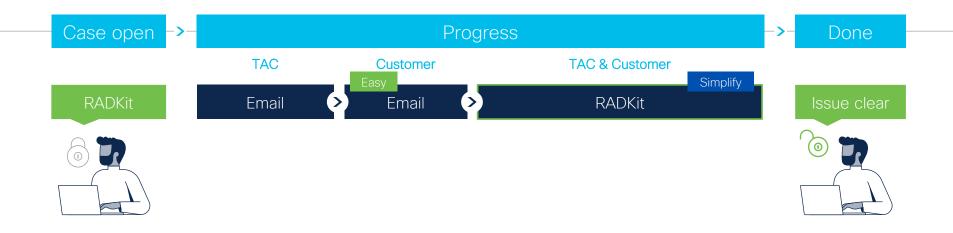

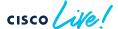

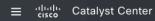

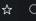

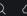

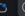

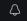

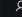

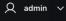

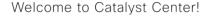

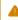

Some of your license compliance requirements have not been met. Learn more.

#### Assurance Summary

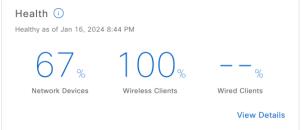

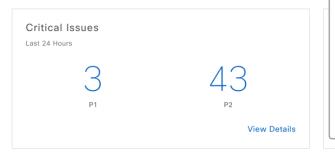

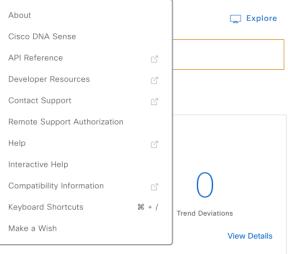

#### Network Snapshot

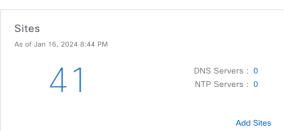

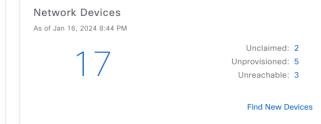

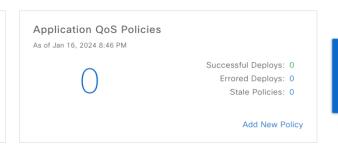

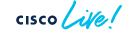

### Prerequisites for Remote Support Authorization

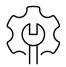

Install Package 'Support Services'

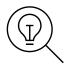

Have access to the RADKit cloud through firewall or proxy

wss://prod.radkit-cloud.cisco.com:443

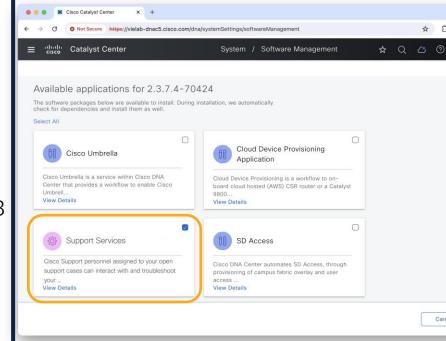

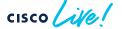

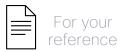

## How to use Remote Support Authorization?

 Create New Authorization

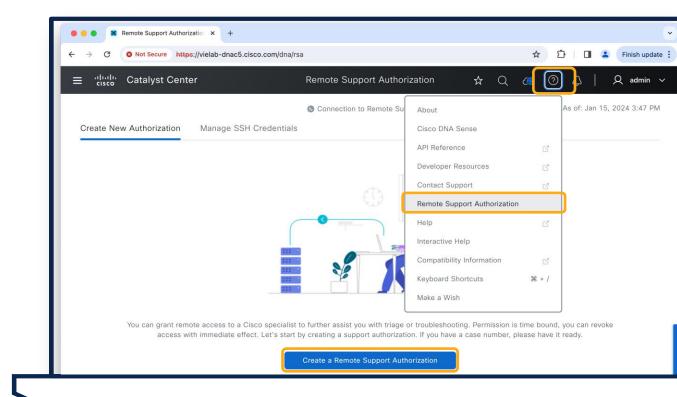

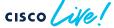

## How to use Remote Support Authorization?

- Create New Authorization
- Workflow defines
   What (Catalyst
   Center and/or
   Devices), Who
   (cisco.com user)
   and for How long it
   is enabled

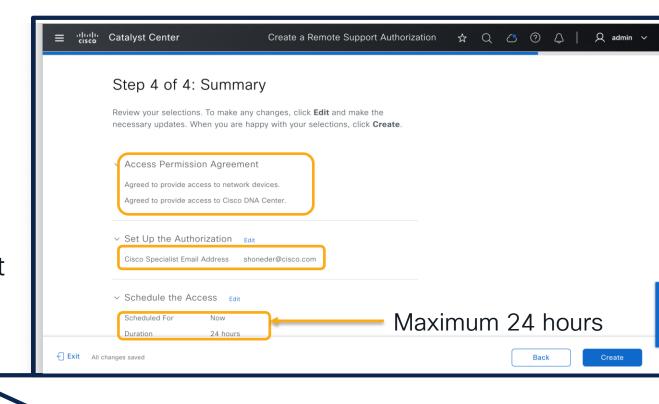

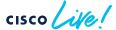

## How to use Remote Support Authorization?

- Create New Authorization
- Workflow defines
   What (Catalyst
   Center and/or
   Devices), Who
   (cisco.com user)
   and for How long it
   is enabled
- Audit Logs show Activity

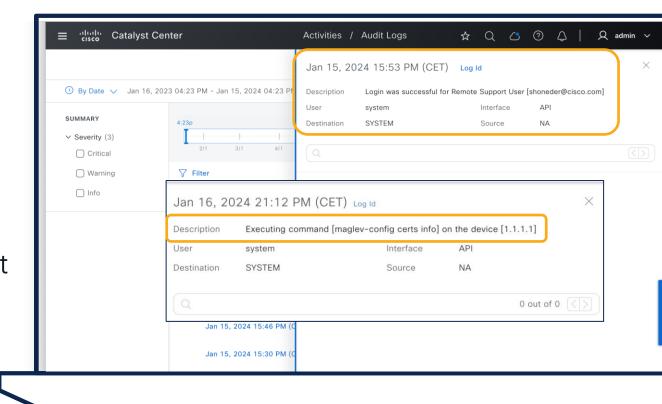

## Your Cisco wireless battery

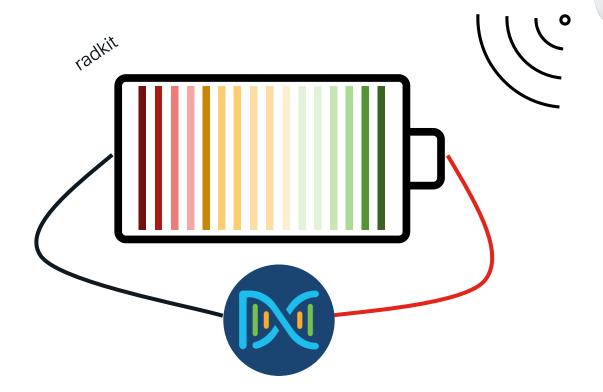

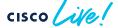

## Your Cisco wireless battery

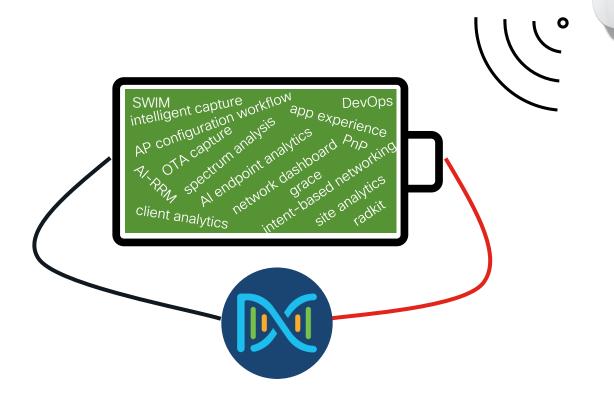

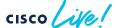

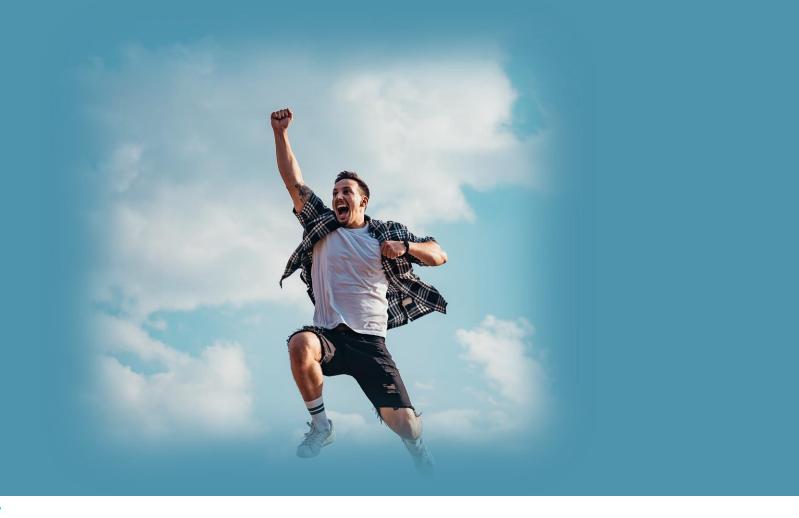

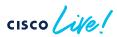

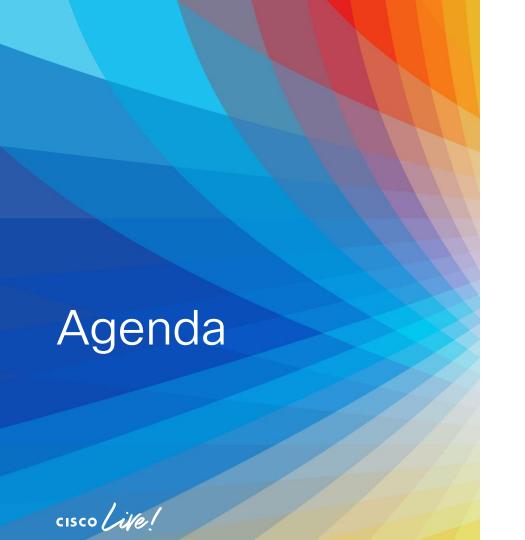

- Introduction
- Get insights with AlOps
- Operate efficiently with NetOps
- Expand usage with DevOps
- Conclusion

### Conclusion

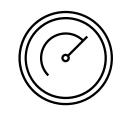

## Catalyst Center brings your Cisco Wireless to the next level!

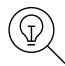

Giving an unprecedented visibility

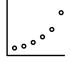

Ability to scale your work

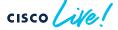

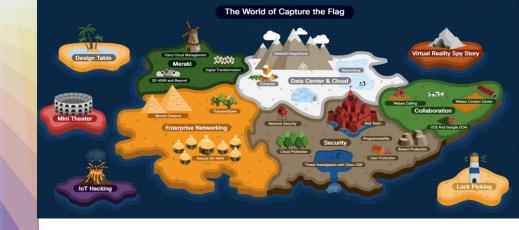

#### CTF booth at World of Solutions

Test your skills and earn Cisco CE Credits\*

CTF is gamified Hands-On Cisco Technologies Labs!

# Continue your education

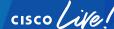

## Next steps

If you don't have Catalyst
Center and you are interested,
contact your Cisco partner or
the Cisco account team for
help!

If you <u>have</u> Catalyst Center and you discovered something new:

Adopt it!

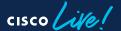

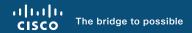

## Thank you

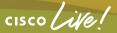

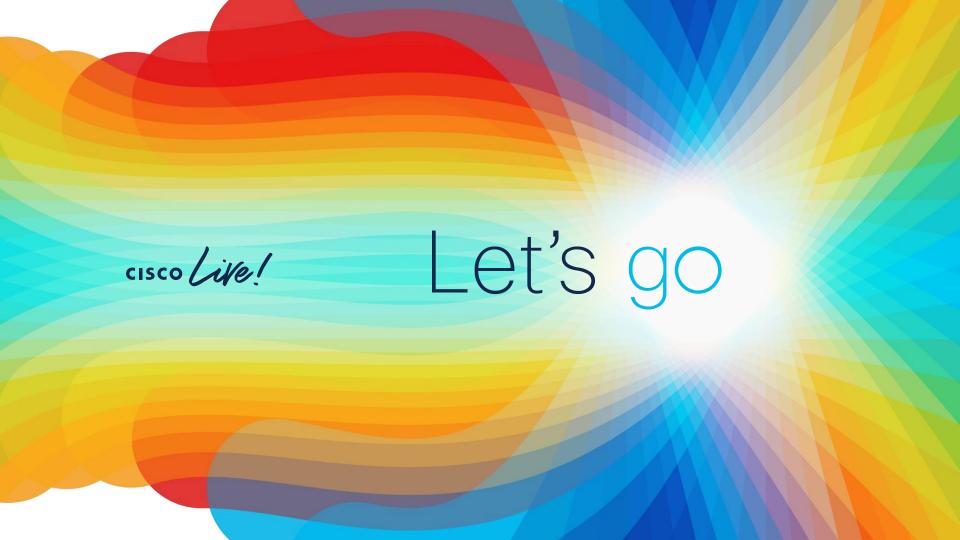